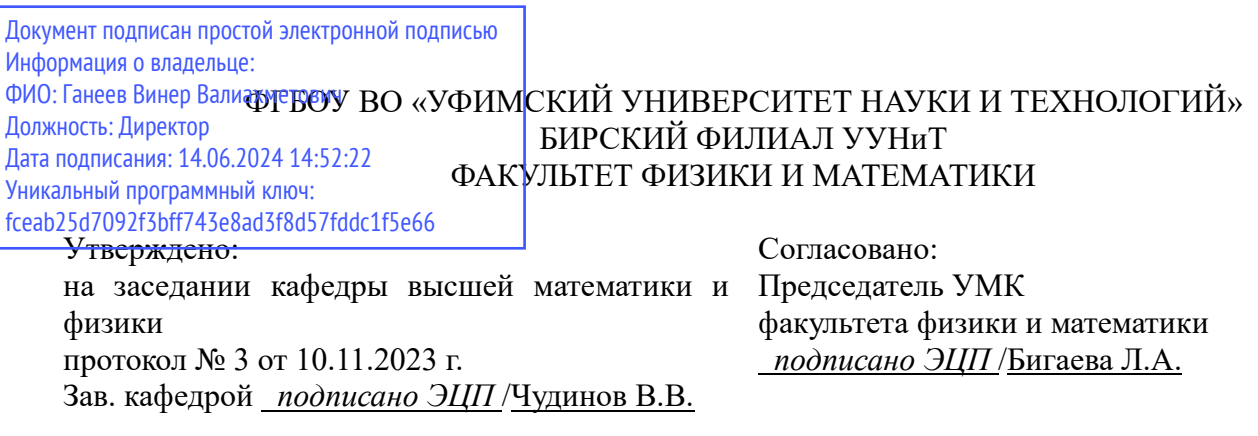

### **РАБОЧАЯ ПРОГРАММА ДИСЦИПЛИНЫ (МОДУЛЯ) для очной формы обучения**

Робототехника

*Часть, формируемая участниками образовательных отношений*

#### **программа бакалавриата**

Направление подготовки (специальность) 13.03.02 *ЭЛЕКТРОЭНЕРГЕТИКА И ЭЛЕКТРОТЕХНИКА*

Направленность (профиль) подготовки Электроэнергетические сети и электрооборудование производственных и жилых объектов

> Квалификация Бакалавр

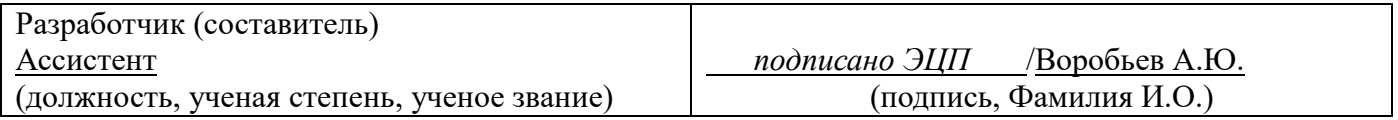

Для приема: 2024-2025 г.

Бирск 2023 г.

Составитель / составители: Воробьев А.Ю.

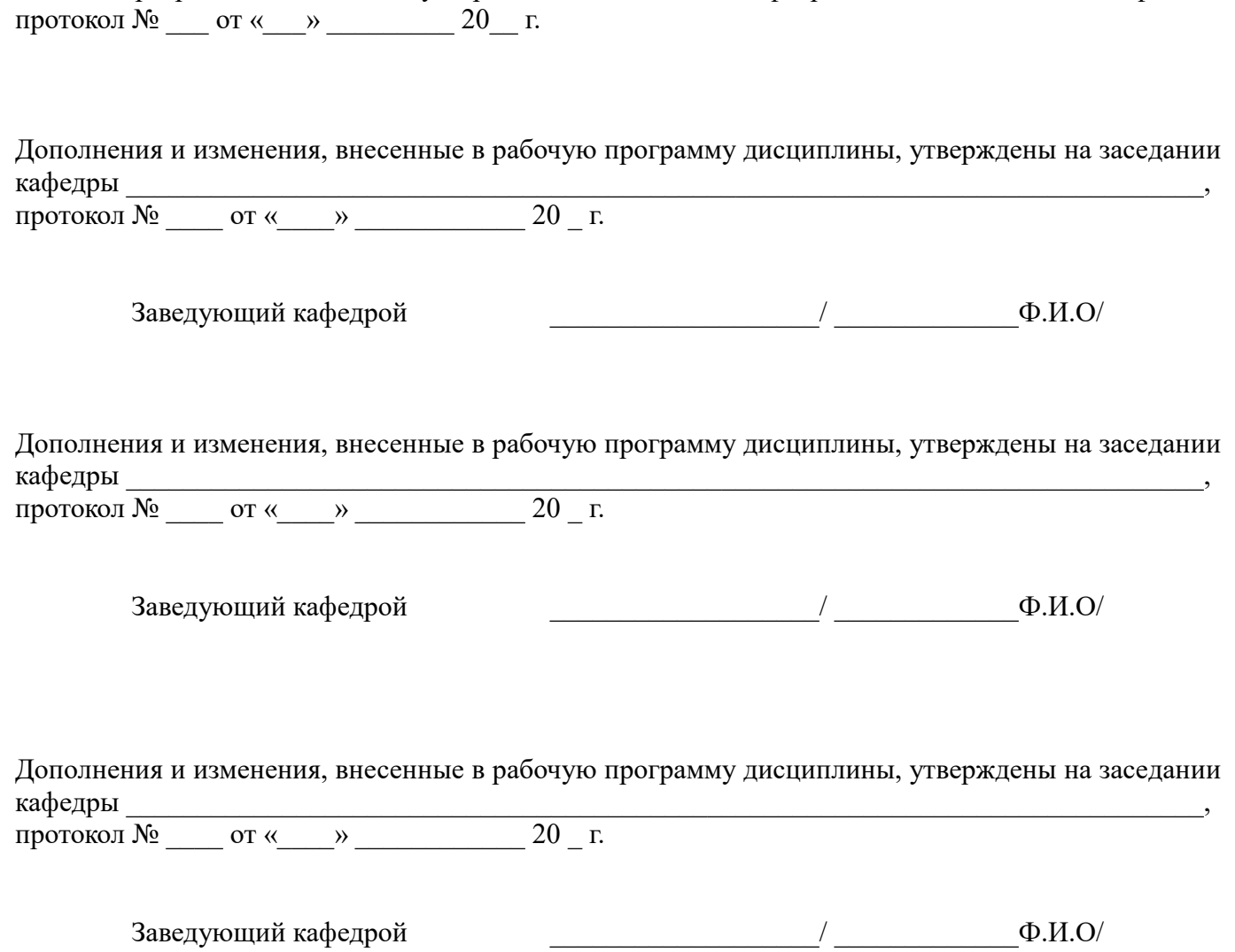

Рабочая программа дисциплины утверждена на заседании кафедры высшей математики и физики

Дополнения и изменения, внесенные в рабочую программу дисциплины, утверждены на заседании кафедры  $\Box$ 

протокол №  $\qquad \text{or} \qquad \qquad \text{or} \qquad \qquad \text{or} \qquad \qquad \text{or} \qquad \text{or}$ 

Заведующий кафедрой \_\_\_\_\_\_\_\_\_\_\_\_\_\_\_\_\_\_\_/ \_\_\_\_\_\_\_\_\_\_\_\_\_Ф.И.О/

Список документов и материалов

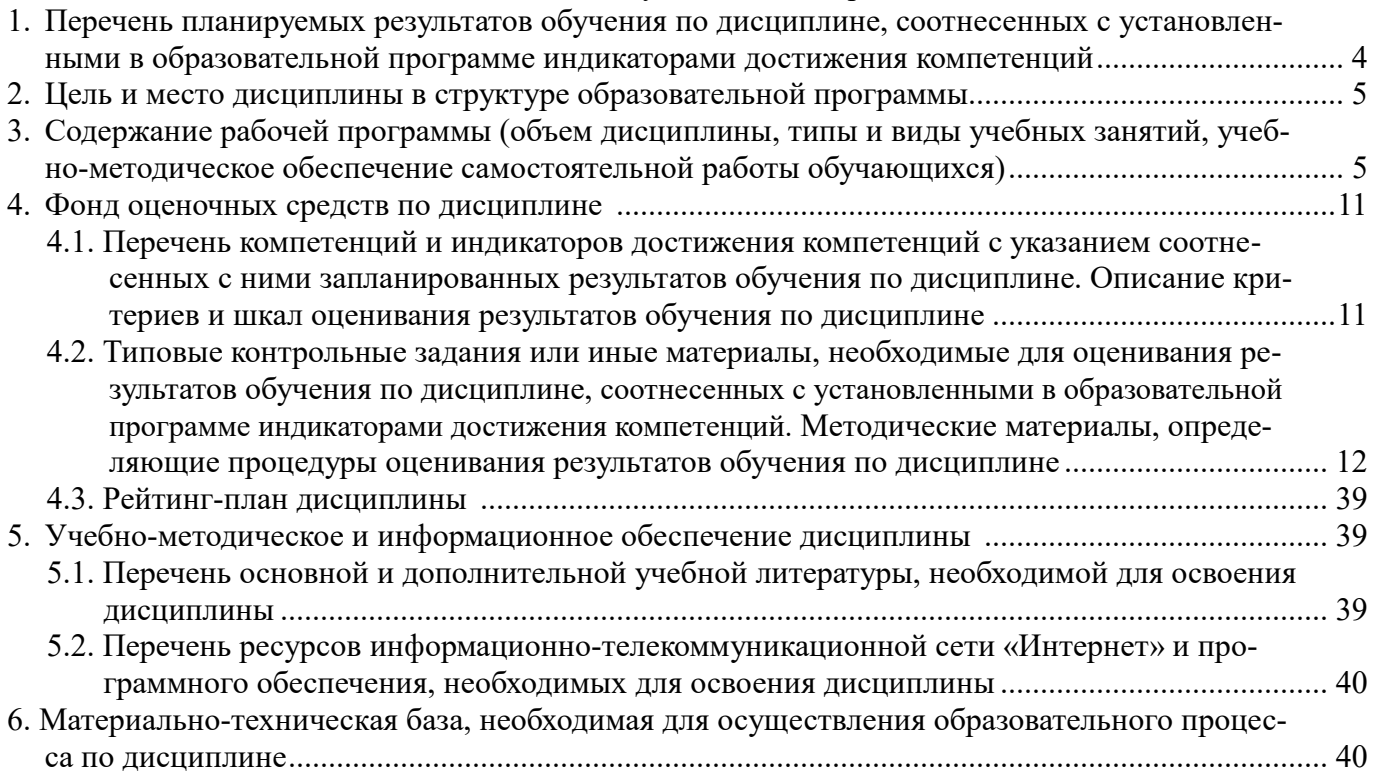

### **1. Перечень планируемых результатов обучения по дисциплине, соотнесенных с установленными в образовательной программе индикаторами достижения компетенций**

По итогам освоения дисциплины обучающийся должен достичь следующих результатов обучения:

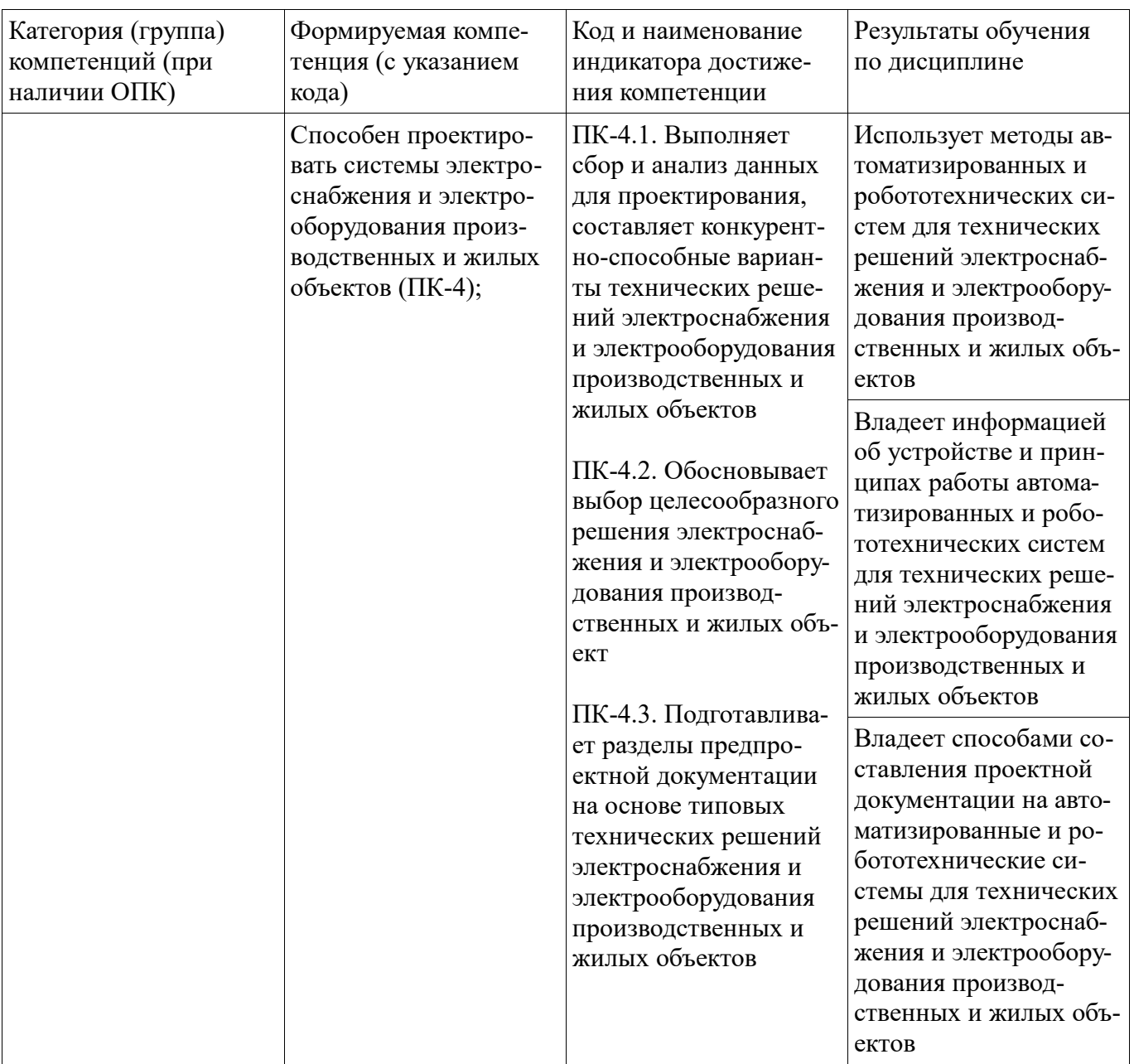

#### **2. Цель и место дисциплины в структуре образовательной программы**

Дисциплина «Робототехника» относится к части, формируемой участниками образовательных отношений.

Дисциплина изучается на 4 курсе в 8 семестре.

Цель изучения дисциплины: ознакомление студентов с современной робототехникой, формирование у студентов знания методов построения и программирования роботизированных систем, а также представления об использовании робототехники в сфере автоматизации и электроэнергетики.

#### **3. Содержание рабочей программы (объем дисциплины, типы и виды учебных занятий, учебно-методическое обеспечение самостоятельной работы обучающихся)**

### ФГБОУ ВО «УФИМСКИЙ УНИВЕРСИТЕТ НАУКИ И ТЕХНОЛОГИЙ» БИРСКИЙ ФИЛИАЛ УУНиТ ФАКУЛЬТЕТ ФИЗИКИ И МАТЕМАТИКИ

# **СОДЕРЖАНИЕ РАБОЧЕЙ ПРОГРАММЫ**

дисциплины «Робототехника» на <u>8 семестр</u>

очная

форма обучения

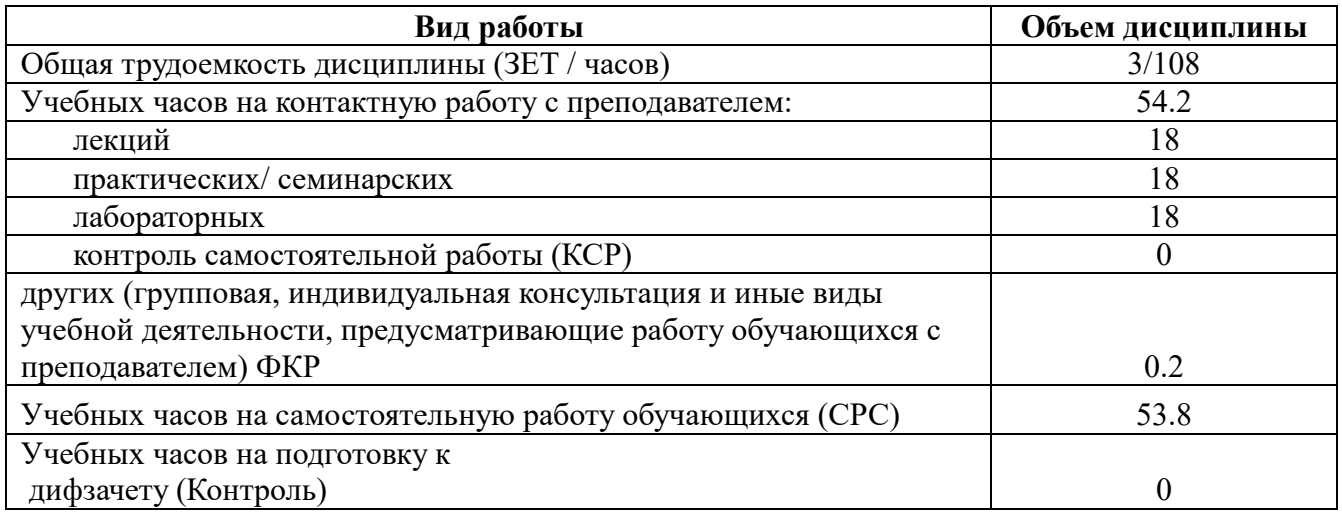

Форма контроля: Дифзачет 8 семестр

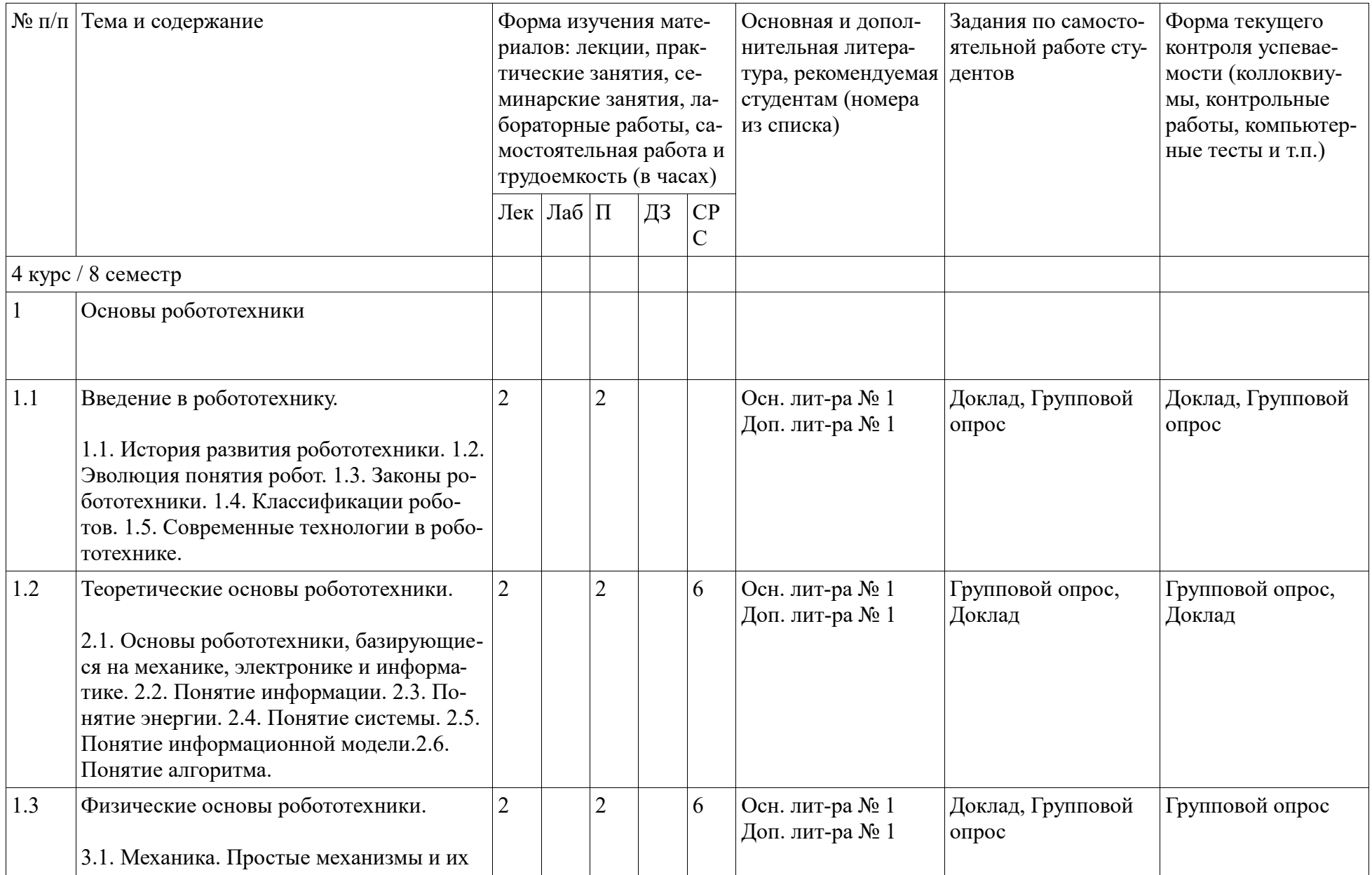

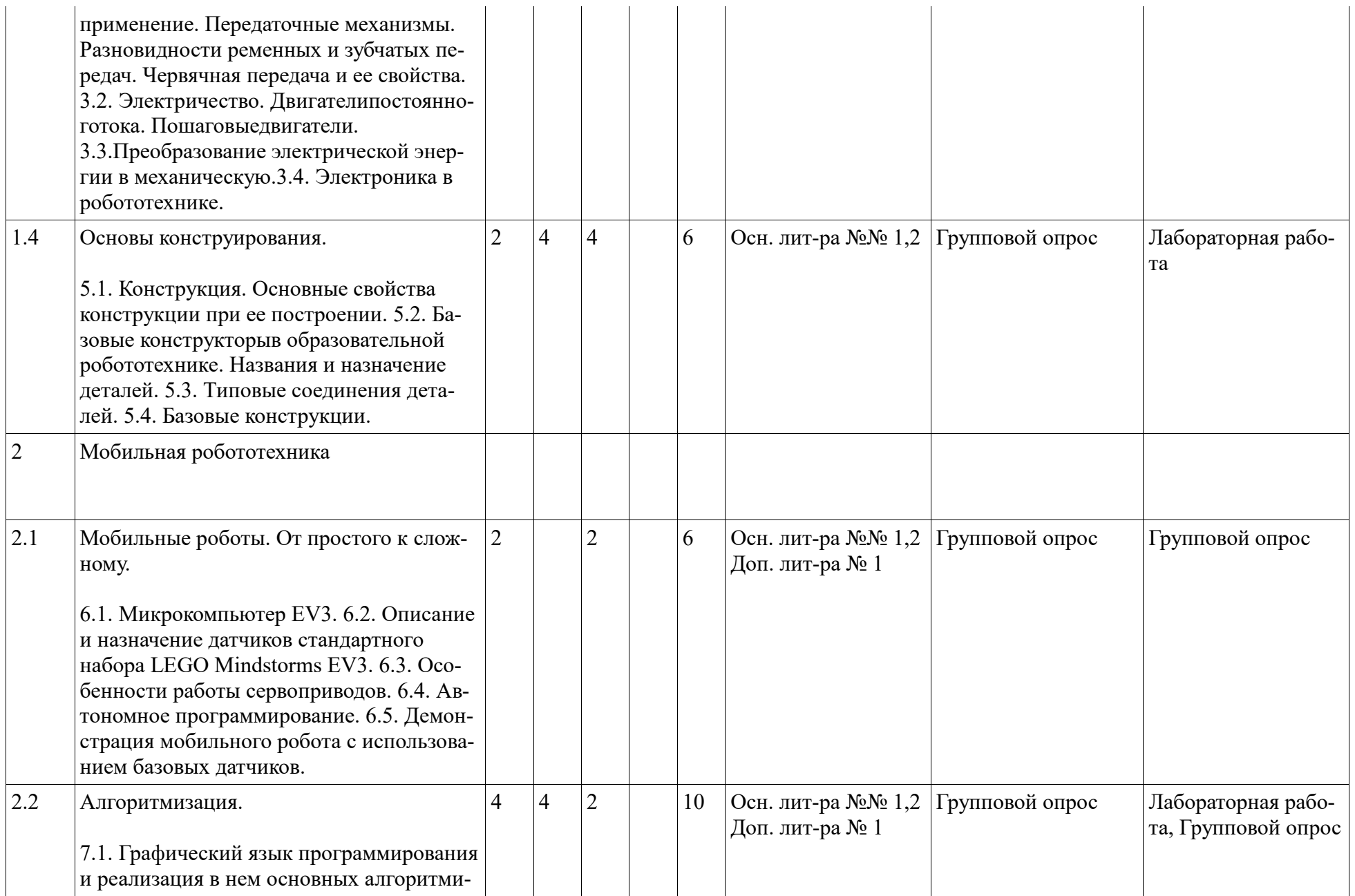

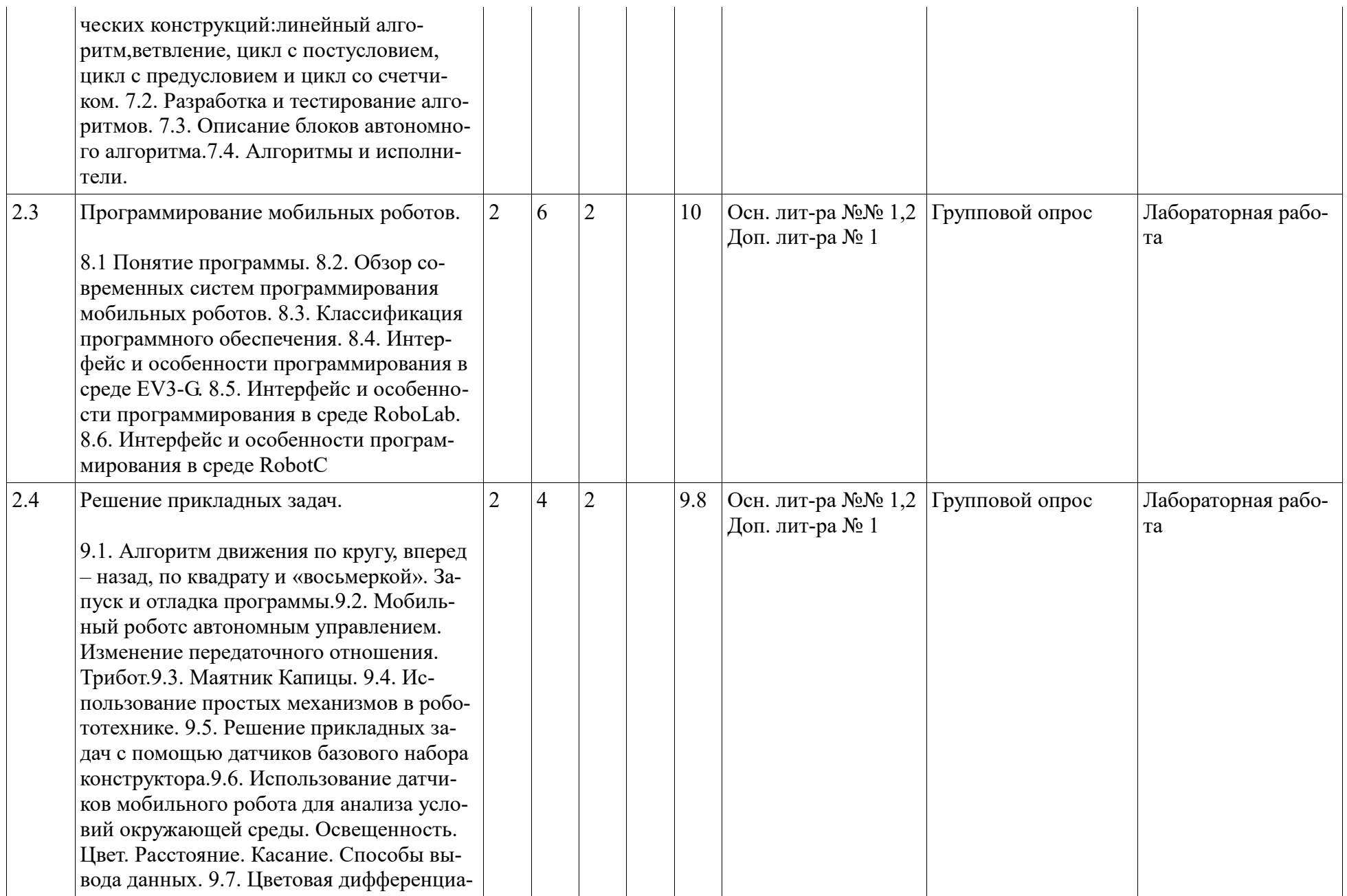

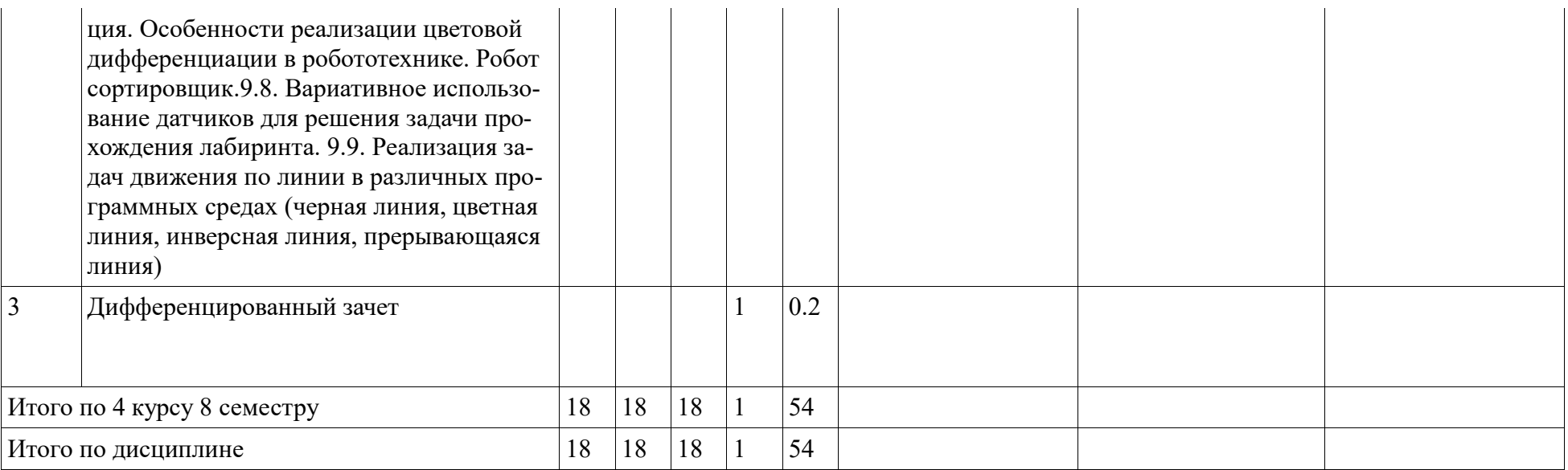

#### **4. Фонд оценочных средств по дисциплине**

#### **4.1. Перечень компетенций и индикаторов достижения компетенций с указанием соотнесенных с ними запланированных результатов обучения по дисциплине. Описание критериев и шкал оценивания результатов обучения по дисциплине.**

Код и формулировка компетенции: Способен проектировать системы электроснабжения и электрооборудования производственных и жилых объектов (ПК-4);

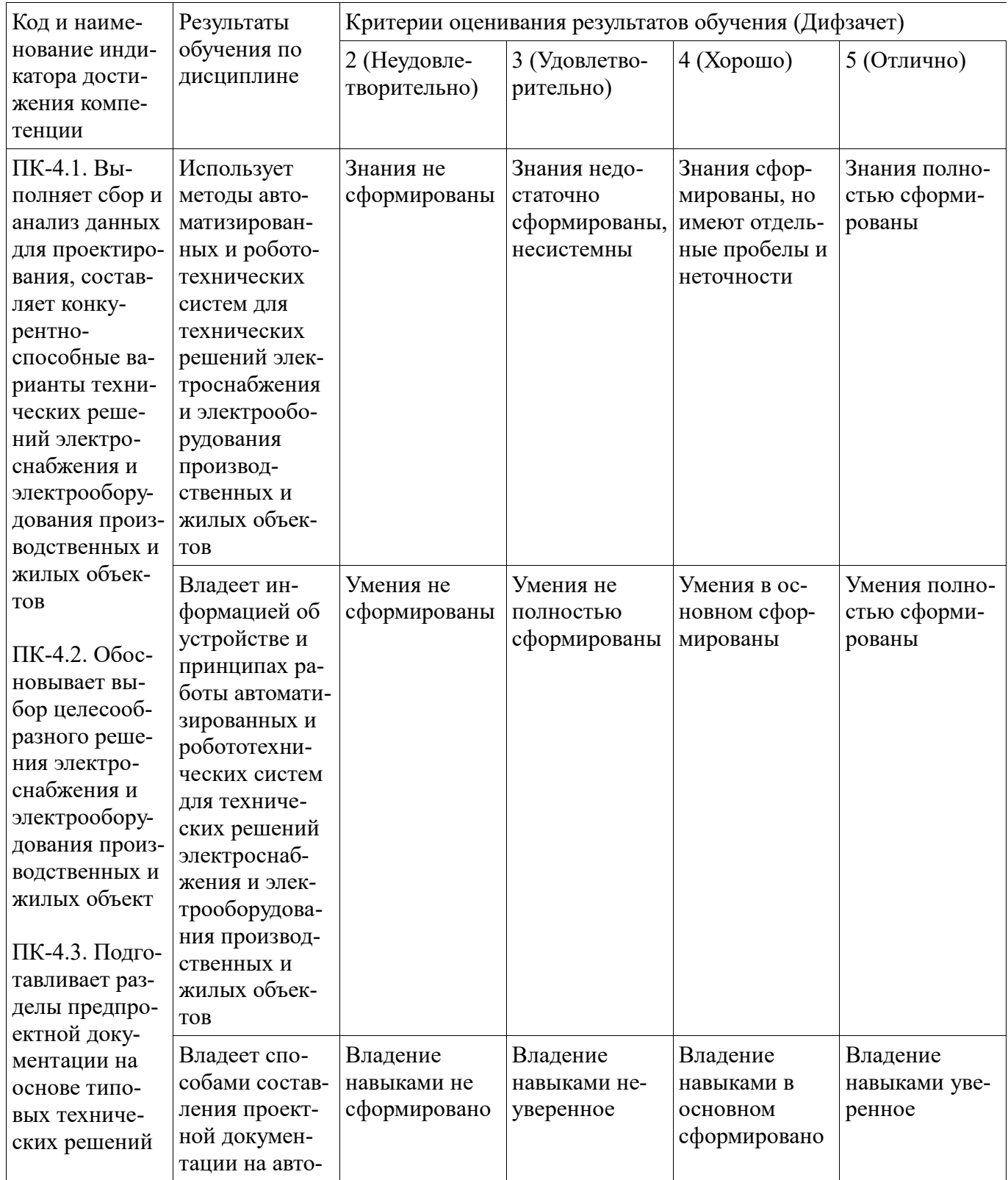

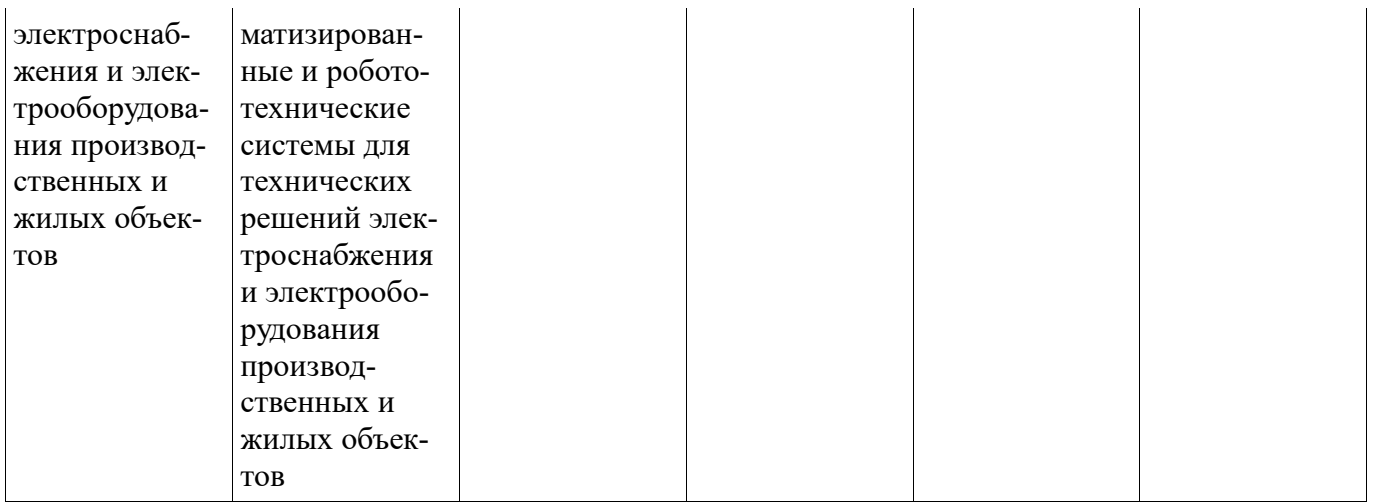

Критериями оценивания являются баллы, которые выставляются за виды деятельности (оценочные средства) по итогам изучения модулей (разделов дисциплины), перечисленных в рейтинг-плане дисциплины. Баллы, выставляемые за конкретные виды деятельности представлены ниже.

**4.2. Типовые контрольные задания или иные материалы, необходимые для оценивания результатов обучения по дисциплине, соотнесенных с установленными в образовательной программе индикаторами достижения компетенций. Методические материалы, определяющие процедуры оценивания результатов обучения по дисциплине.** 

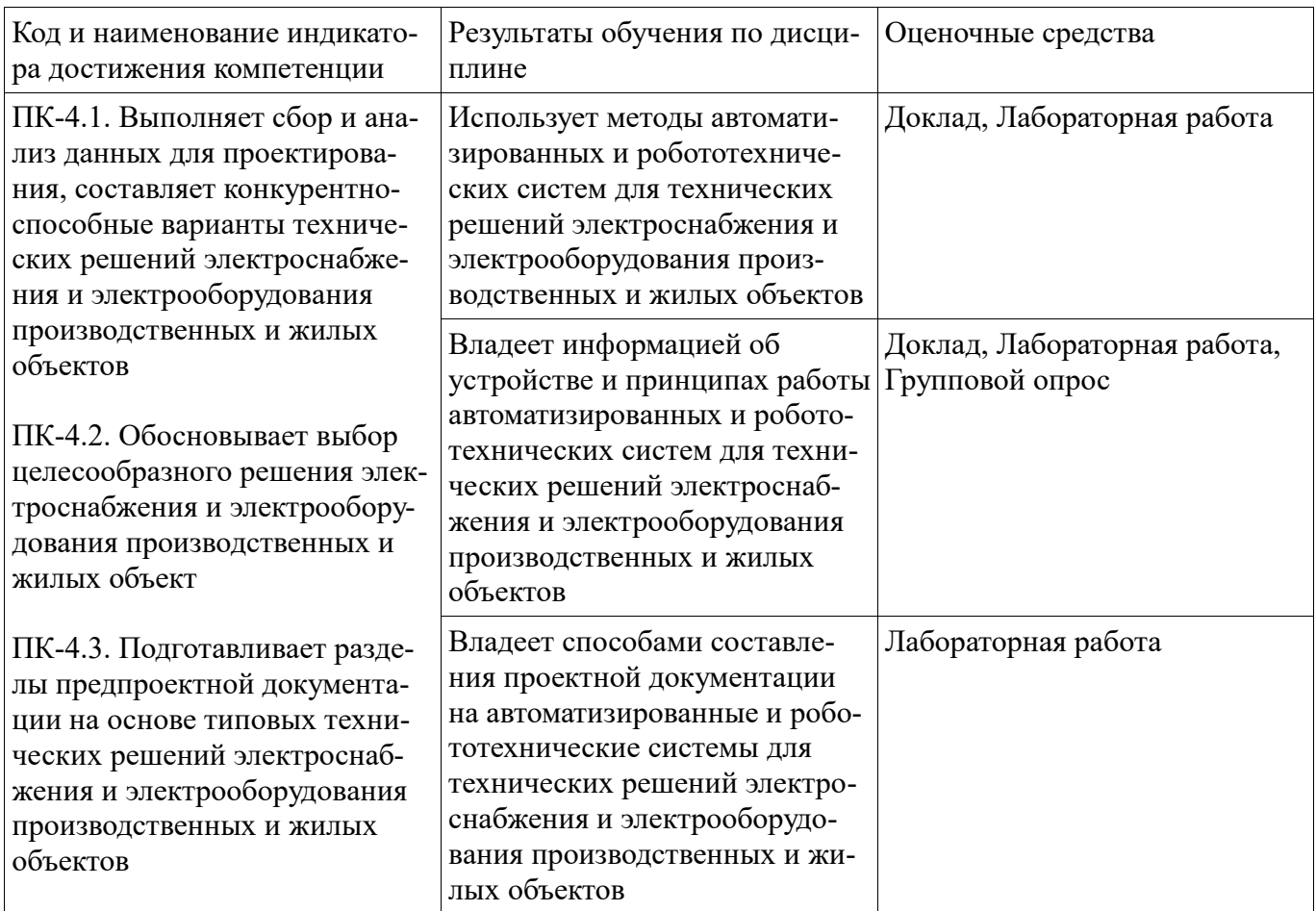

Критериями оценивания при модульно-рейтинговой системе являются баллы, которые выставляются преподавателем за виды деятельности (оценочные средства) по итогам изучения модулей (разделов дисциплины), перечисленных в рейтинг-плане дисциплины

Шкалы оценивания:

#### **Групповой опрос**

- 1. Перечислите основные элементы программного блока.
- 2. Опишите принцип сборки программы из блоков.
- 3. Что такое параллельная последовательность блоков?
- 4. Опишите способы связи модуля EV3 с компьютером.
- 5. Дайте описание страницы аппаратных средств.
- 6. Опишите выбор портов для датчиков и моторов.
- 7. Перечислите типы шин данных.
- 8. Перечислите типы используемых данных.
- 9. Перечислите режимы работы среднего (большого) мотора.
- 10. Перечислите варианты остановки мотора.
- 11. Какая существует связь между показателем мощности и направлением вращения мотора?
- 12. Расскажите о вводах мотора и их допустимых значениях.
- 13. Назначение блока «Рулевое управление».
- 14. Опишите работу ввода «Рулевое управление».
- 15. Назначение блока «Независимое управление моторами».
- 16. Назначение и возможности блока «Экран».
- 17. Опишите работу блока «Экран» в текстовом режиме.
- 18. Опишите работу блока «Экран» в режиме рисования линии.
- 19. Опишите работу блока «Экран» в режиме рисования круга.
- 20. Опишите работу блока «Экран» в режиме рисования прямоугольника.
- 21. Воспроизведение звуков модулем EV3.
- 22. Режимы работы инфракрасного датчика.
- 23. Опишите дистанционное управление роботом с помощью инфракрасного маяка.
- 24. Назначение и режимы работы датчика света.
- 25. Назначение и режимы работы блока датчика вращения мотора.
- 26. Назначение и режимы работы датчика касания.
- 27. Назначение и режимы работы блока таймера.

Методические материалы, определяющие процедуру оценивания группового опроса

устный, письменный (в том числе блиц-опрос)Устные опросы проводятся во время практических занятий (и возможны при проведении зачета в качестве дополнительного испытания при недостаточности результатов тестирования.) Вопросы опроса не должны выходить за рамки объявленной для данного занятия темы. Устные опросы необходимо строить так, чтобы вовлечь в тему обсуждения максимальное количество обучающихся в группе, проводить параллели с уже пройденным учебным материалом данной дисциплины и смежными курсами, находить удачные примеры из современной действительности, что увеличивает эффективность усвоения материала на ассоциациях.Основные вопросы для устного опроса доводятся до сведения студентов на предыдущем практическом занятии.Письменные опросы позволяют проверить уровень подготовки к практическому занятию всех обучающихся в группе, при этом оставляя достаточно учебного времени для иных форм педагогической деятельности в рамках данного занятия. Письменный опрос проводится без предупреждения, что стимулирует обучающихся к систематической подготовке к занятиям. Вопросы для блиц- опроса готовятся заранее, формулируются узко, дабы обучающийся имел объективную возможность полноценно его осветить за отведенное время, например формой письменного опроса может быть терминологический диктант (10-15 мин.).При оценке опросов анализу подлежит точность формулировок, связность изложения материала, обоснованность суждений, опора на текстовый материал.

**Рекомендации по оцениванию (устный, письменный, «блиц-опрос») ответов студентов**С целью контроля и подготовки студентов к изучению новой темы вначале каждой практического занятия преподавателем проводится индивидуальный или фронтальный устный опрос, письменный или блиц-опрос по выполненным заданиям предыдущей темы.**Оценка «5»** ставится, если студент: 1) полно и аргументированно отвечает по содержанию задания; 2) обнаруживает понимание материала, может обосновать свои суждения, может применить знания на практике, привести необходимые примеры не только по учебнику, но и самостоятельно составленные; 3) излагает материал последовательно и правильно.**Оценка «4»** ставится, если студент дает ответ, удовлетворяющий тем же требованиям, что и для оценки «5», но допускает 1-2 ошибки, которые сам же исправляет.**Оценка «3»** ставится, если студент обнаруживает знание и понимание основных положений данного задания, но: 1) излагает материал неполно и допускает неточности в определении понятий или формулировке правил; 2) не умеет достаточно глубоко и доказательно обосновать свои суждения и привести свои примеры; 3) излагает материал непоследовательно и допускает ошибки.**Оценка «2»** ставится, если студент обнаруживает незнание ответа на соответствующее задание, допускает ошибки в формулировке определений и правил, искажающие их смысл, беспорядочно и неуверенно излагает материал. Оценка «2» отмечает такие недостатки в подготовке студента, которые являются серьезным препятствием к успешному овладению последующим материалом.

#### **Лабораторная работа**

# **Лабораторная работа №1**

# **Знакомство со средой разработки LEGO MINDSTORMS EV3. Конструирование базовой модели робота**

### **Краткие теоретические сведения**

**Робот -** автоматическое устройство, созданное по принципу живого организма. Действуя по заранее заложенной программе и получая информацию о внешнем мире от датчиков(аналогов органов чувств живых организмов), робот самостоятельно осуществляет производственные и иные операции, обычно выполняемые человеком (либо животными). При этом робот может иметь связь как с оператором (получать от него команды), так и действовать автономно.

**Контроллер** - это устройство управления и контроля процессами системы, в которой он установлен. Контроллер преобразует код в управляющие сигналы и выдает на внешние устройства. С внешних устройств он получает данные о рабочих процессах и условиях окружающей среды, с помощью чего способен самостоятельно контролировать некоторые действия системы.

**Модуль EV3**- это программируемый интеллектуальный контроллер, который контролирует и управляет датчиками и моторами.

#### **Технические характеристики модуля EV3:**

- Процессор ARM9;
- FLASH память 16 мегабайт;
- Оперативная память 64 мегабайт;
- $\bullet$  Операционная система Linux;
- Слот расширения SD;
- USB 2.0 (поддерживает USB Host, то есть можно подключить к WiFi);
	- Bluetooth 2.1:
	- 4 порта на вход и 4 порта на выход;
	- Динамик.

Программирование на контроллере EV3 позволит легко и быстро освоить этапы составления программ и тестов для робота благодаря простому интерфейсу и готовым программным блокам (компонентам).

**Большой мотор**- это мощный мотор, который имеет встроенный датчик вращения с разрешением 1 градус для точного контроля.

**Датчик цвета - это** цифровой датчик, который может определять цвет или яркость света, поступающие в небольшое окошко на лицевой части датчика.

**Гироскопический датчик**- это цифровой датчик, который обнаруживает вращательное движение вокруг одной оси.

**Датчик касания** - это аналоговый датчик, который может определять, когда красная кнопка нажата, а когда отпущена.

**Ультразвуковой датчик-** это цифровой датчик, который определяет расстояние до находящегося перед ним объекта.

#### **Задание на лабораторную работу:**

- 1. **Цель** в ознакомлении со средой разработки LEGO MINDSTORMS Education EV3 и модулем EV3.
- 2. Рассмотреть и изучить датчики и контроллеры.
- 3. После знакомства с предметом собрать базовую модель робота.
- 4. После сборки протестировать встроенную программу.
- 5. Установить ПО LEGO MINDSTORMS Education EV3. **Порядок выполнения лабораторной работы:** 
	- 1. Для знакомства с роботом EV3 и его программной средой разработки LEGO MINDSTORMS Education EV3, открыть PDF-файл «Руководство пользователя» и внимательно прочитать его.
	- 2. С использованием «Руководства пользователя» студенты изучают датчики и контроллеры.
	- 3. Студенты разбиваются на группы по четыре человека и выполняют сборку робота. Базовая модель робота содержит 4 основных датчика: ультразвуковой датчик, датчик касания, датчик цвета и гироскоп. Передвижение робота будет осуществляться при помощи двух больших моторов. Руководство по сборке представлено в распечатанном пособии по сборке Lego Mindstorms Education.
	- 4. Для проверки правильности собранного робота мы запустим встроенную программу, которая сохранена на контроллере. Для этого включаем контроллер зажатием центральной кнопки. После включения высвечивается основное меню контроллера, изображенное на Рис. 1.

# **Рис. 1. Основное меню котроллера**

Заходим в сохраненные документы Рис. 2.

# **Рис. 2. Сохраненные документы**

Открываем папку **BrkProg\_SAVE** и открываем файл **Demo** Рис. 3 и программа запускается.

# **Рис. 3. Сохраненная программа**

После чего робот начинает движение. Если робот собран правильно и все датчики с моторами подключены верно, робот выполнит действие типа: проезд прямо-разворот-проезд прямоостановка.

5. Для установки ПО LEGO MINDSTORMS Education EV3 открываем папку **Lego** и запускаем файл **LME-EV3-WIN32RU-01-01-full-setup**. После установки запускаем файл **LMEEV3-DEP-WIN32-RU-01-00-full-setup**. Перезагружаем компьютер. После чего программа успешно установлена.

### **Контрольные вопросы**

- 1. Что такое робот?
- 2. Что такое контроллер?
- 3. Что такое модуль EV3?
- 4. Способы работы с модулем EV3?
- 5. Какие основные датчики используются в базовой модели?
- 6. В какие порты подключаются моторы, а в какие датчики в модуле EV3?
- 7. Что такое датчик цвета?
- 8. Что такое ультразвуковой датчик?
- 9. Что такое гироскопический датчик?

# **Лабораторная работа №2**

# **Программирование робота с использованием контроллера**

#### **Краткие теоретические сведения**

**Большой мотор**- это мощный мотор, который имеет встроенный датчик вращения с разрешением 1 градус для точного контроля.

**Датчик цвета** - это цифровой датчик, который может определять цвет или яркость света, поступающие в небольшое окошко на лицевой части датчика.

**Гироскопический датчик** - это цифровой датчик, который обнаруживает вращательное движение вокруг одной оси.

**Датчик касания** - это аналоговый датчик, который может определять, когда красная кнопка нажата, а когда отпущена.

**Ультразвуковой датчик-** это цифровой датчик, который определяет расстояние до находящегося перед ним объекта.

Данный урок научит программировать робота, используя контроллер. При помощи составления простых программ управления роботом, можно получить базовые знания и навыки работы с роботом. Программирование на контроллере сегодня является одним из необходимых умений в работе с роботизированными системами, т.к. почти все современные контроллеры имеют функцию внутреннего программирования без подключения к компьютеру оператора/разработчика. Программирование на контроллере позволяет быстро создавать управляющие программы, устранять недостатки и сбои системы, а также, собирать основную информацию непосредственно с самого контроллера. Это позволяет уменьшить время реакции на поломку, повысить производительность и качество рабочих процессов.

# **Задание №1. Движение по заданной траектории**

**Цель** данного примера в задании роботу условия движения. Перемещается робот при помощи двух больших сервомоторов. Управление моторами производится при помощи контроллера, к которому они подсоединены при помощи кабелей в порты выхода В и С. При помощи такого примера легко освоить принцип создания алгоритмов по управлению движением робота.

Общую программу студенты выполняют в группах по два человека на один робот. Самостоятельная работа выполняется каждым индивидуально.

**Программа. Движение робота по заданной траектории** задать роботу траекторию движения в виде вращения на  $360^0$  в течение 2-ух секунд.

#### **Выполнение.**

Прежде чем приступить к программированию, необходимо включить контроллер, нажав центральную кнопку на панели Рис. 1.

# **Рис. 1. Контроллер**

Далее заходим в «Приложения модулем» , и выбираем **Brick Program** Рис. 2.

### **Рис. 2. Окно управления контроллером**

После чего открывается главное окно нашей будущей программы Рис. 3. Любая начальная программа уже имеет два блока: блок «Начало» программы и блок «Цикл».

### **Рис. 3. Окно запуска**

Все необходимые программные блоки находятся во всплывающем окне, при нажатии на верхнюю кнопку панели контроллера Рис. 4.

### **Рис. 4. Меню программных блоков**

Для нашей задачи нам необходимо выбрать блок работы двух больших моторов Рис. 5.

#### **Рис. 5. Блок работы двух больших моторов**

После чего он появляется в программе между двух основных блоков Рис. 6.

### **Рис. 6. Окно программы**

.

Нажав на центральную кнопку панели контроллера, мы выбираем конфигурации данного блока: направление движения и порты вывода, к которым подсоединены моторы. В нашем случае направление движения будет круговым, а порты вывода В и С Рис. 7.

### **Рис. 7. Установка кругового движения робота**

Выходим из настроек блока движения больших моторов нажатием на правую кнопку панели контроллера.

Далее необходимо задать время, на протяжении которого будет происходить движение робота. Заходим в меню программных блоков нажатием на верхнюю кнопку на панели контроллера. Выбираем блок «Время» Рис. 8.

# **Рис. 8. Блок «Время» в меню перечня программных блоков**

После чего он появляется в нашей программе Рис. 9. Заходим в настройки блока «Время» нажатием на среднюю кнопку. По умолчанию стоит время 02.00 сек., что необходимо для нашей задачи. При желании время можно менять кнопками панели контроллера.

# **Рис. 9. Установка значений блока «Время»**

Наша программа готова. Возвращаемся в начало программы и выбираем блок запуска Рис. 10.

#### **Рис. 10. Блок запуска программы**

Робот выполняет все заданные условия.

# **Варианты для самостоятельной работы**

**Вариант №1.**  Задать роботу движение типа: вперед 1 сек.-поворот направо 1 сек.-остановка. **Вариант №2.**  Задать роботу движение типа: вперед 2 сек.-разворот 1 сек. –назад 1сек. **Вариант №3.**  Задать роботу движение типа: вперед 1 сек.-разворот 1 сек.-назад 1 сек.-разворот 1 сек. **Вариант №4.**  Задать роботу движение типа: назад 1 сек.-поворот налево 1 сек.-вперед 2 сек. **Вариант №5.**  Задать роботу движение типа: разворот 1 сек.-вперед 2 сек.-поворот направо 1 сек. **Вариант №6.**  Задать роботу движение типа: вперед 2 сек.-разворот 1 сек.-назад 1 сек.

# **Задание №2. Работа с ультразвуковым датчиком**

**Цель** заключается в освоении этапа программирования ультразвукового датчика робота. Ультразвуковой датчик позволяет определять расположение предметов в пространстве и измерять расстояния до них. *Ультразвуковой датчик* расстояния определяет расстояние до объекта, измеряя время отображения звуковой волны от объекта.

Общую программу студенты выполняют в группах по два человека на один робот. Самостоятельная работа выполняется каждым индивидуально.

# **Программа. Добавление ультразвукового датчика и работа с ним**

Робот двигается в прямом направлении до тех пор, пока на пути не возникнет препятствие в виде любого предмета, в нашем случае это цветной квадрат. Робот должен остановиться за 30 см. до этого предмета.

### **Выполнение.**

Программа будет состоять из нескольких блоков. Для начала заходим в «Приложения модуля» и выбираем Brick Program.

Создаем новую программу. В программе заходим в меню перечня программных блоков нажатием на верхнюю кнопку на панели контроллера. Выбираем блок управления движением двух больших моторов. В настройке блока движение выбираем в прямом направлении. Порты вывода В и С Рис. 11.

# **Рис. 11. Блок моторов**

Далее добавляем блок ультразвукового датчика. В настройках блока указываем расстояние до предмета, которое необходимо для нашего условия. Оно составляет 30 см. Порт входа №4. Настройки блока представлены на Рис. 12.

# **Рис. 12. Блок ультразвукового датчика**

Далее, для того, чтобы наш робот остановился, необходимо добавить еще один блок для управления большими моторами. В настройке блока в направлении движения выбираем знак остановки Рис. 13. Порты выхода В и С.

# **Рис. 13. Блок моторов**

Общий вид программы представлен на Рис. 14.

### **Рис. 14. Общий вид программы**

# **Варианты для самостоятельной работы**

#### **Вариант №1.**

Задать роботу движение типа: вперед, пока не обнаружит предмет на расстоянии до 30 см. остановится-поворот направо 1 сек.

#### **Вариант №2.**

Задать роботу движение типа: разворот 1 сек.-вперед, пока не обнаружит предмет на расстоянии до 30 см.-остановка.

### **Вариант №3.**

Задать роботу движение типа: вперед, пока не обнаружит предмет на расстоянии до 30 см. остановка-поворот налево 1 сек.

#### **Вариант №4.**

Задать роботу движение типа: вперед, пока не обнаружит предмет на расстоянии до 30 см. остановка-назад 2 сек.

#### **Вариант №5.**

Задать роботу движение типа: вперед 1 сек.-назад 1 сек.- вперед, пока не обнаружит предмет на расстоянии до 30 см.остановка.

#### **Вариант №6.**

Задать роботу движение типа: вперед, пока не обнаружит предмет на расстоянии до 10 см. остановка-разворот 1 сек.назад 1 сек.

# **Задание №3. Применение гироскопического датчика в движении робота**

**Цель** заключается в разработке программы, которая поможет легко и быстро освоить и запрограммировать гироскоп, установленный на корпусе робота. Гироскоп - устройство, способное реагировать на изменение угловой ориентации тела, на котором оно установлено, относительно инерциальной системы отсчета.

Общую программу студенты выполняют в группах по два человека на один робот. Самостоятельная работа выполняется каждым индивидуально.

### **Программа. Добавление гироскопического датчика и его программирование**

Робот двигается в прямом направлении 1 сек., поворачивается на 45<sup>0</sup> и двигается еще 1 сек. в прямом направлении. **Выполнение.** 

Заходим в «Управление контроллером» и выбираем Brick Program.

Создаем новую программу. В программе заходим в меню программных блоков нажатием на верхнюю кнопку на панели контроллера. Выбираем блок управления движением двух больших моторов. В настройке блока движение выбираем в прямом направлении. Добавляем блок «Время» и задаем значение в 1 секунду.

Далее выбираем блок управления движением двух больших моторов и выбираем позицию разворота в качестве траектории движения.

Добавляем блок «Гироскоп» и угол поворота ставим 45 $^0$  , как указано на Рис. 15.

# **Рис. 15. Блок гироскопа**

Добавляем блок двух больших моторов и ставим траекторию движения «Прямо». После добавляем блок «Время» и устанавливаем время движения в 1 секунду.

Программа готова. Общий вид программы представлен на Рис. 16.

### **Рис. 16. Общий вид программы**

# **Варианты для самостоятельной работы**

#### **Вариант №1.**

Задать роботу движение типа: вперед 1 сек.-поворот на 45<sup>0</sup>-движение вперед 1 сек.-поворот на 90<sup>0</sup>вперед 1 сек.

#### **Вариант №2.**

Задать роботу движение типа: назад 1 сек.-поворот на 180<sup>0</sup>-вперед 1 сек.-поворот на 45<sup>0</sup>-назад 1 сек.

#### **Вариант №3.**

Задать роботу движение типа: разворот 1 сек.-вперед 1 сек.-поворот на 360<sup>0</sup>-вперед 1 сек.

#### **Вариант №4.**

Задать роботу движение типа: вперед 1 сек.-поворот на 360<sup>0</sup>-назад 1 сек.-поворот на 360<sup>0</sup>.

#### **Вариант №5.**

Задать роботу движение типа: поворот на 180<sup>0</sup>-вперед 1 сек.-поворот направо 1 сек.-поворот на 45<sup>0</sup>-вперед 1 сек.

#### **Вариант №6.**

Задать роботу движение типа: поворот на 45<sup>0</sup>-вперед 2 сек.-поворот на 45<sup>0</sup>-назад 1 сек.

# **Задание №4. Принцип работы с датчиком касания**

**Цель** раздела в ознакомлении студентов с принципами срабатывания датчика касания. Датчик касания реагирует на прикосновение, что позволяет контролировать многие условия окружающей среды.

Общую программу студенты выполняют в группах по два человека на один робот. Самостоятельная работа выполняется каждым индивидуально.

### **Программа. Добавление датчика касания и его программирование**

При прикосновении к датчику, срабатывает звуковой сигнал, и робот начинает движение назад на протяжении 1 сек.

#### **Выполнение.**

Открываем новую программу и добавляем блок датчика касания Рис. 17. В настройках ставим порт ввода 1.

### **Рис. 17. Блок датчика касания**

Далее добавляем блок звукового сигнала. В настройках устанавливаем один звуковой сигнал Рис. 18.

# **Рис. 18. Блок звукового сигнала**

После звукового сигнала робот должен начать движение. Добавляем блок двух больших моторов. В настройках устанавливаем направление движения «Назад» Рис. 19.

# **Рис. 19. Блок моторов**

Далее добавляем блок «Время». В настройках блока ставим цифру 1. Общий вид программы представлен на Рис. 20.

### **Рис. 20. Общий вид программы**

# **Варианты для самостоятельной работы**

### **Вариант №1.**

При нажатии на кнопку робот двигается в прямом направлении 1 сек., после чего поворачивается на 90<sup>0</sup> . Далее движение идет в прямом направлении 1 сек., поворачивается на 45<sup>0</sup> и едет назад 2 сек.

### **Вариант №2.**

При нажатии на кнопку робот двигается в прямом направлении, пока не обнаружит препятствие в виде цветного квадрата на расстоянии 25 см. от него, после чего поворачивается на 160<sup>0</sup> и едет в прямом направлении еще 2 сек.

### **Вариант №3.**

Нажатием на кнопку робот начинает движение прямо, пока не обнаружит препятствие в виде цветного квадрата на расстоянии 30 см.

от него, после чего останавливается и выдает звуковой сигнал.

### **Вариант №4.**

Робот двигается в прямом направлении 2 секунды, выдает звуковой сигнал, далее нажимаем на датчик касания и робот поворачивается на 45 $^0$  проезжает прямо 1 секунду и останавливается.

# **Вариант №5.**

Нажатием на кнопку робот начинает движение прямо 2 сек., поворачивается на 180<sup>0</sup>, едет прямо 1 сек., выдает звуковой сигнал и едет назад еще 1 сек.

#### **Вариант №6.**

Нажатием на кнопку робот поворачивает на 45<sup>0</sup>, едет прямо 2 сек., поворачивается на 360<sup>0</sup> и едет назад еще 1 сек.

### **Контрольные вопросы**

- 1. Что такое контроллер?
- 2. Что такое датчик цвета?
- 3. Расскажите о принципе работы сервомотора?
- 4. Что такое датчик касания, и в каких режимах он работает?
- 5. Что такое ультразвуковой датчик и принцип работы?
- 6. Какие порты используются для подключения моторов?
- 7. Какие порты используются для подключения датчиков?
- 8. Почему датчики и моторы подключаются в разные типы портов?

# **Лабораторная работа №3**

# **Программирование робота на выполнение простых и сложных действий. Многозадачность**

### **Краткие теоретические сведения**

**Многозадачность-** свойство среды выполнения обеспечивать возможность параллельной обработки нескольких процессов.

**Цикл** — разновидность управляющей конструкции в высокоуровневых языках программирования, предназначенная для организации многократного исполнения набора инструкций.

**Блок «Начало» ()-** отмечает начало последовательности программного блока в вашей программе. Ваша программа может иметь более одной последовательности, Все последовательности с блоком «Начало» начнутся автоматически при запуске программы, и последовательность будет выполняться одновременно.

**Блок «Рулевое управление» ()-** может заставлять робота двигаться вперед, назад, поворачиваться или останавливаться. Вы можете регулировать рулевое управление, чтобы заставить вашего робота идти прямо, двигаться по дуге или делать резкие повороты.

Используйте блок «Рулевое управление» для роботизированных транспортных средств, в которых имеются два больших мотора, где один мотор управляет левой стороной транспортного средства, а второй мотор управляет правой стороной. Блок «Рулевое управление» управляет обоими моторами одновременно, чтобы ваше транспортное средство двигалось в выбранном вами направлении.

**Блок «Ожидание» ()-** заставляет вашу программу ждать чего-либо, прежде чем перейти к следующему блоку в последовательности. Можно ждать определенное количество времени до тех пор, пока датчик не достигнет определенного значения, или, пока значение датчика не изменится. **Блок «Цикл» ()** – это контейнер, содержащий последовательность программных блоков. Он за-

ставляет последовательность блоков, находящихся внутри него, повторяться. Вы можете выбрать постоянное повторение блоков, определенное количество раз или до того, пока проверка датчика или другие условия не будут истиной.

Повторяются только блоки, находящиеся внутри цикла. После окончания цикла программа продолжит с блоками, находящимися за пределами цикла.

# **Задание №1. Простые действия робота**

**Цель** данного задания заключается в освоении простых действий в программировании и построении программных блоков. Задание содержит две общие программы и программы для самостоятельной работы.

Студенты делятся на группы по два человека и выполняют 2 программы. После выполнения двух общих программ, студенты берут в соответствии со своим вариантом задание и выполняют его индивидуально.

### **Программа №1. Перемещение по прямой линии**

Этой программой робот будет двигаться по прямой линии вперед и назад. Работа моторов будет измеряться тремя единицами:

количеством оборотов, количеством секунд и количеством градусов.

#### **Выполнение.**

Прежде чем открыть новый проект, запускаем программу LEGO

MINDSTORMS Education EV3. Ярлык находится на рабочем столе. После открытия программы выбираем вкладку «Файл» Рис. 1.

### **Рис. 1. Вкладка «Файл»**

Нажав на вкладку «Файл», выбираем «Новый проект» Рис. 2.

# **Рис. 2. Вкладка «Новый проект»**

Далее выбираем вкладку «Программа» и нажимаем на кнопку «Открыть», расположенную справа Рис. 3.

# **Рис. 3. Вкладка «Программа»**

После этого нам открывается стартовое окно нашей новой программы Рис. 4.

### **Рис. 4. Стартовое окно новой программы**

Во вкладке «Действие» выбираем блок «Рулевое управление» и переносим к блоку «Старт», соединяем два блока Рис. 5.

# **Рис. 5. Блок «Старт» и «Рулевое управление»**

В конфигурациях блока «Рулевое управление» количество оборотов ставим равное 2 Рис. 6.

# **Рис. 6. Настройка блока «Рулевое управление»**

Открываем вкладку «Управление операторами» и выбираем блок «Ожидание» , соединяем с блоком «Рулевое управление» Рис. 7. Блок «Ожидание» по умолчанию имеет значение 1 сек.

### **Рис. 7. Добавление блока «Ожидание»**

Во вкладке «Действие» выбираем блок «Рулевое

и переносим к блоку «Ожидание»

Рис. 8.

управление»

### **Рис. 8. Добавление блока «Рулевое управление»**

И редактируем последний добавленный блок «Рулевое управление». Нажимаем на блок, выбираем значок оборотов и выбираем «Включить на количество градусов» Рис. 9.

### **Рис. 9. Изменение блока «Рулевое управление»**

Далее жмем на значок «Мощность» и выставляем мощность работы моторов -50 Рис. 10. Это значит, что робот будет двигаться назад на средней мощности.

# **Рис. 10. Изменение мощности в блоке «Рулевое управление»**

После этого нажимаем на значок «Градусы» и ставим количество градусов 720 Рис. 11. Это означает, что моторы выполнят два оборота.

### **Рис. 11. Редактирование блока «Рулевое управление»**

Открываем вкладку «Управление операторами» и выбираем блок «Ожидание» , соединяем с блоком «Рулевое управление» Рис. 12.

# **Рис. 12. Добавление нового блока**

Во вкладке «Действие» выбираем блок «Рулевое

управление» и переносим к блоку «Ожидание» . В настройках блока нажимаем на значок оборотов и выбираем «Включить на количество секунд» Рис. 13. Это значит, что работа моторов будет измеряться в секундах.

# **Рис. 13. Настройка блока**

Готовая программа продемонстрирована на Рис. 14.

# **Рис. 14. Готовая программа**

Далее проверяем подключение к контроллеру. В правом нижнем углу располагается окно управления подключением Рис. 15.

### **Рис. 15. Окно управления подключением**

При активном подключении значок будет красным. Заходим в «Просмотр портов» и проверяем соответствие номеров портов с моторами. Моторы подключены к портам В и С Рис. 16.

# **Рис. 16. Просмотр портов подключения**

Если все подключено правильно, нажимаем на «Загрузить и запустить» . Программа готова.

# **Программа №2. Работа с объектом**

В данной программе роботу будет задана задача в виде сближения с предметом и удаления от него. В основе действия лежит работа ультразвукового датчика. **Выполнение.** 

Создаем новый проект. Во вкладке «Действие» выбираем блок «Рулевое управление» и добавляем в программу. Нажимаем на значок оборотов и выбираем «Включить» Рис. 17. Это означает, что движение робота неограниченно и будет продолжаться до тех пор, пока не будет добавлено новое ограничение.

# **Рис. 17. Редактирование блока**

Открываем вкладку «Управление операторами» и выбираем блок «Ожидание» , добавляем в программу. Нажимаем на блок и начинаем его редактирование. Выбираем значок «Время». Во всплывающем списке выбираем «Ультразвуковой датчик»- «Изменить»«Расстояние в сантиметрах» Рис. 18.

# **Рис. 18. Редактирование блока «Ожидание»**

Далее нажимаем на цифру 2 и выбираем «1», что означает «Уменьшить» Рис. 19. Это означает, что направление движения робота будет стремиться к уменьшению расстояния между ним и предметом.

# **Рис. 19. Редактирование блока «Ожидание»**

Далее в строке «Сумма» ставим цифру 11. Это значит, что робот уменьшит свое расстояние до предмета на 11 см. Рис. 20.

# **Рис. 20. Заполнение строки «Сумма»**

Во вкладке «Действие» выбираем блок «Рулевое

управление» и добавляем в программу к последнему блоку. Нажимаем на значок оборотов и выбираем «Выключить» Рис. 21. Это значит, что робот остановится после совершения предыдущего действия.

# **Рис. 21. Редактирование оборотов**

Открываем вкладку «Управление операторами» и выбираем

блок «Ожидание» , добавляем в программу к последнему блоку. Во вкладке «Действие» выбираем блок «Рулевое управление»

и добавляем в программу к последнему блоку. Редактируем

блок. Нажимаем на значок оборотов и выбираем «Включить» Рис. 22.

# **Рис. 22. Редактирование блока**

Далее устанавливаем мощность «-50» Рис. 23.

### **Рис. 23. Установка мощности моторов**

Открываем вкладку «Управление операторами» и выбираем блок «Ожидание» , добавляем в программу. Нажимаем на блок и начинаем его редактирование. Выбираем значок «Время». Во всплывающем списке выбираем «Ультразвуковой датчик»- «Изменить»«Расстояние в сантиметрах» Рис. 24.

# **Рис. 24. Редактирование блока**

Далее нажимаем на цифру 2 и выбираем «0», что означает «Увеличить» Рис. 25. Это означает, что направление движения робота будет стремиться к увеличению расстояния между ним и предметом.

# **Рис. 25. Установка направления движения**

Далее в строке «Сумма» ставим цифру 6. Это значит, что робот увеличит свое расстояние от предмета на 6 см. Рис. 26.

# **Рис. 26. Заполнение строки «Сумма»**

Во вкладке «Действие» выбираем блок «Рулевое

управление» и добавляем в программу к последнему блоку. Нажимаем на значок оборотов и выбираем «Выключить» Рис. 27. Это значит, что робот остановится после совершения предыдущего действия.

# **Рис. 27. Остановка движения**

После этого программа завершена. Общий вид программы представлен на Рис. 28.

#### **Рис. 28. Общий вид программы**

Запускаем программу.

### **Варианты для самостоятельной работы**

#### **Вариант №1.**

Задать роботу движение типа: вперед 1 сек-назад 1 сек. **Вариант №2.**  Задать роботу движение типа: вперед 2 сек.-назад 1сек. **Вариант №3.**  Задать роботу движение типа: уменьшить расстояние до предмета на 10 см-остановка. **Вариант №4.**  Задать роботу движение типа: уменьшить расстояние до предмета на 15 см-остановка. **Вариант №5.**  Задать роботу движение типа: увеличить расстояние от предмета на 10 см-остановка. **Вариант №6.** 

Задать роботу движение типа: вперед 2 сек.-назад 2 сек.

### **Задание №2. Более сложные действия**

**Цель** задания №2 в рассмотрении более сложных процедур, которые необходимы для программирования робота. Задание содержит две общие программы и программы для самостоятельной работы.

Студенты делятся на группы по два человека и выполняют 2 программы. После выполнения двух общих программ, студенты берут в соответствии со своим вариантом задание и выполняют его индивидуально.

# **Программа №1. Многозадачность**

Напишем программу на выполнение нескольких действий одновременно. Робот будет двигаться вперед и одновременно воспроизводить звуковой сигнал.

#### **Выполнение.**

Создаем новый проект.

Во вкладке «Действие» выбираем блок «Рулевое

управление» и добавляем в программу на расстоянии от блока «Старт» Рис. 29.

# **Рис. 29. Добавление блока**

Редактируем блок, указывая в количестве оборотов цифру 2 Рис. 30.

# **Рис. 30. Изменение количества оборотов**

Во вкладке «Действие» выбираем блок «Звук» и подсоединяем его к блоку «Рулевое управление». Редактируем блок «Звук». Нажимаем на блок и выбираем «Воспроизвести файл». Далее выбираем «Остановка» Рис. 31.

# **Рис. 31. Редактирование блока «Звук»**

Далее во вкладке «Действие» выбираем блок «Звук» и располагаем его ниже двух блоков, не соединяя Рис. 32.

# **Рис. 32. Общий вид программы**

Далее редактируем последний блок. Нажимаем на пустой прямоугольник в верхнем правом углу блока и во всплывающем окне выбираем «Motor idle» Рис. 33.

# **Рис. 33. Редактирование блока «Звук»**

Далее нажимаем на флажок и во всплывшем списке выбираем 2 Рис. 34.

# **Рис. 34. Редактирования блока**

Теперь соединяем блок «Старт» с блоком «Рулевое управление» и вторым блоком «Звук». Готовая программа представлена на Рис. 35.

### **Рис. 35. Соединение блоков**

Запустите программу.

# **Программа №2. Циклические действия**

Создадим цикл повторяющихся движений робота вперед-назад в течении 5 секунд. Эта простая программа поможет освоить использования циклов в программе. **Выполнение.** 

Создайте новый проект. Открываем вкладку «Управление

операторами»

и выбираем блок «Цикл»

. Соединяем с блоком «Старт» Рис. 36.

# **Рис. 36. Блок «Цикл»**

Во вкладке «Действие» выбираем два блока «Рулевое

и добавляем в программу в центр цикла Рис. 37.

# **Рис. 37. Блоки в цикле**

Первый блок оставляем без изменений. Во втором блоке редактируем мощность и ставим -50 Рис. 38.

# **Рис. 38. Редактирование второго блока**

Далее нажимаем на знак бесконечности в окончании цикла и выбираем из списка позицию «Время» Рис. 39.

### **Рис. 39. Редактирование цикла**

По умолчанию время данного цикла равно 5 сек., что удовлетворяет нашей задаче. Цикл готов, запускаем программу.

### **Варианты для самостоятельной работы**

#### **Вариант №1.**

Цикл 4 сек.: робот двигается вперед- назад.

#### **Вариант №2.**

Робот двигается прямо 3 сек. и выдает звуковой сигнал одновременно.

#### **Вариант №3.**

Робот поворачивается вокруг себя 5 сек. и выдает звуковой сигнал одновременно. **Вариант №4.** 

Цикл 5 сек.: робот поворачивается вокруг себя 1 раз- едет прямо 1 оборот.

#### **Вариант №5.**

Цикл 4 сек.: робот едет 2 сек. назад- поворачивается на 360 $^0$ .

#### **Вариант №6.**

Робот двигается назад 5 сек и выдает звуковой сигнал одновременно.

#### **Контрольные вопросы** 1. Что такое многозадачность?

- 1. Что такое цикл?
- 2. Каким способом задавалась роботу многозадачность действий?
- 3. Перечислите единицы измерения работы большого мотора?
- 4. Что такое блок «Ожидание» и принцип его работы?
- 5. Что такое блок «Цикл» и принцип его работы?
- 6. Что такое блок «Рулевое управление» и принцип его работы?
- 7. Что такое блок «Начало»?

# **Лабораторная работа №4**

# **Шины данных. Регистрация собранных данных**

# **Краткие теоретические сведения**

**Шина -** это набор соединений, по которым передаются различные сигналы.

**Шина данных -** шина данных позволяет вам передать входящее значение для программного блока, используя выходное значение другого блока вашей программы. Это позволяет вам создавать взаимосвязи между блоками и программировать более сложное поведение вашего робота.

Шины данных передают значения от одного блока другому. Каждая шина данных имеет тип, который определяется типом вывода блока в начале шины. Кроме того, это является типом значения, передаваемого шиной данных.

Шины данных, вводы блока и выводы блока выглядят поразному в зависимости от их типа, как показано в таблице ниже в Таблице №1.

**Блок «Ультразвуковой датчик» ()-** блок ультразвукового цвета получает данные от ультразвукового датчика. Вы можете измерить расстояние, как в дюймах, так и в сантиметрах и получить числовой вывод. Кроме того, вы можете сравнить расстояние с пороговым значением и получить логический вывод (истина или ложь). Также вы можете обнаруживать другие ультразвуковые сигналы в пассивном режиме.

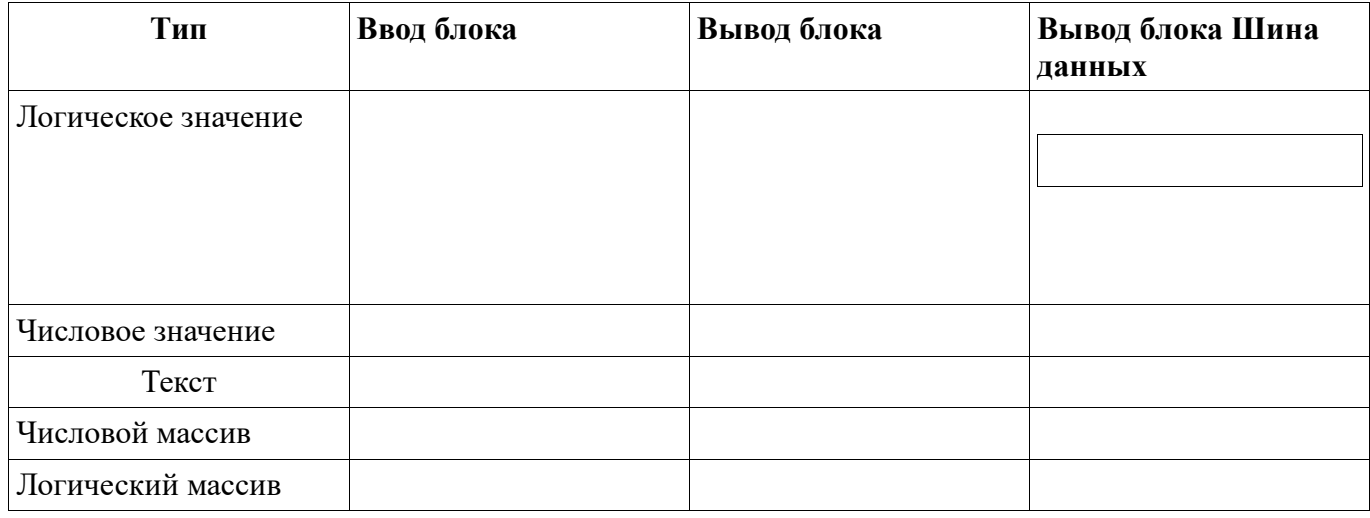

Таблица №1 - Типы шин данных.

**Блок «Текст» ()-** текстовый блок может объединять до трех текстовых элементов в один текстовый элемент.

Вводы текстового блока позволяют объединять до трех текстовых элементов. Вы можете вводить значения ввода прямо в блоке. Или же, как вариант, значения можно передавать по шинам данных от выводов других программных блоков Таблица №2.

Таблица №2 - Вводы текстового блока

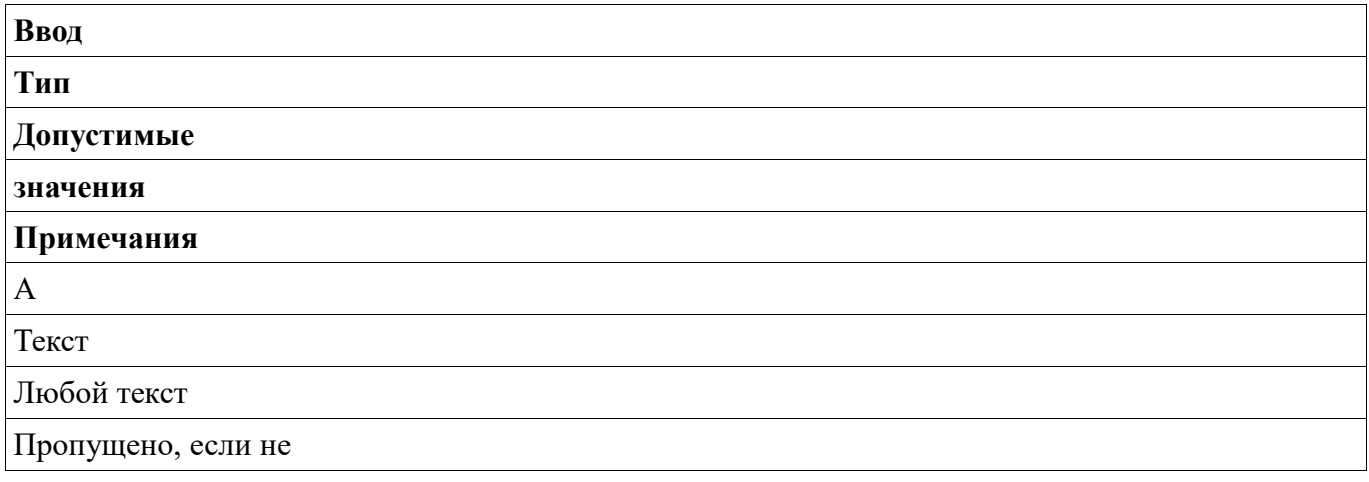

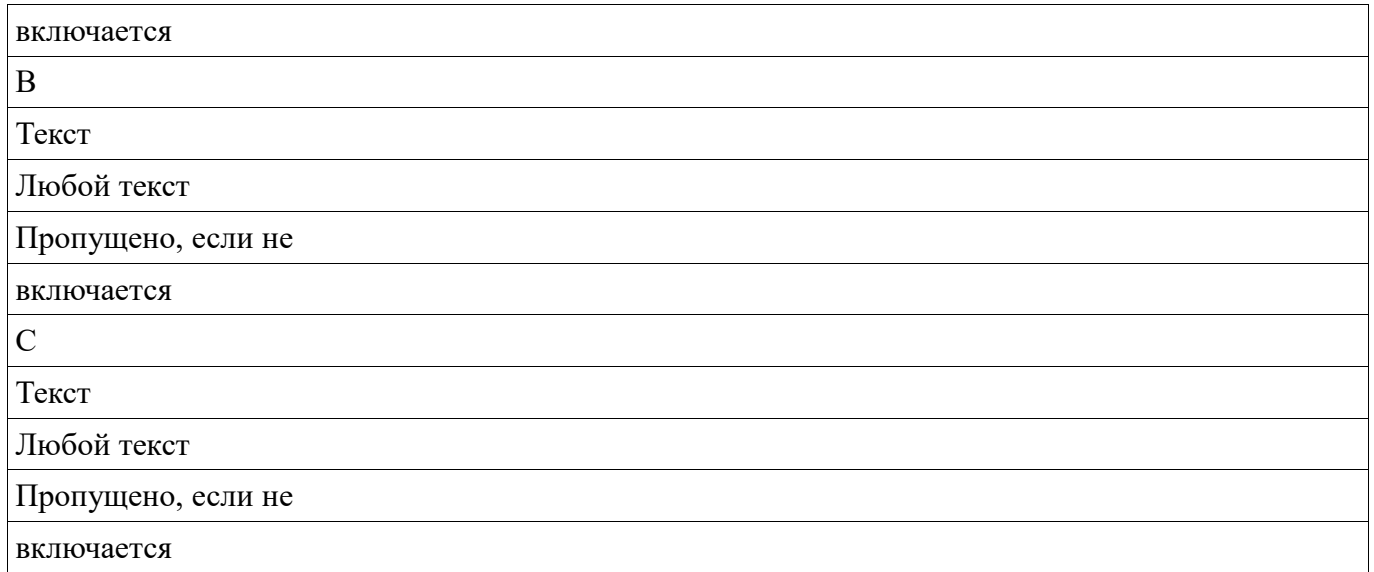

Вывод текстового блока дает объединенный текстовый элемент. Для использования вывода воспользуйтесь шиной данных для его подключения к другому программному блоку Таблица №3.

Таблица №3 - Выводы текстового блока.

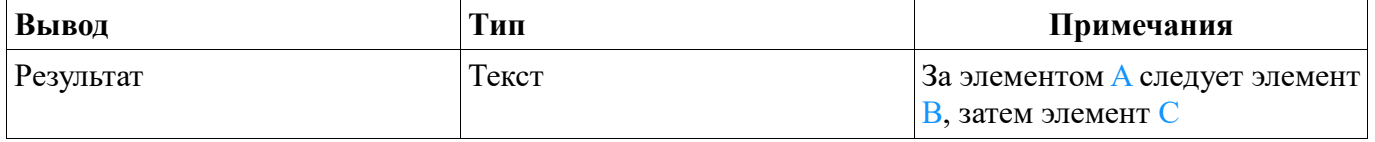

**Блок «Экран» ()-** может отображать текст или графику на экране модуля EV3.

**Осциллограф-** прибор, предназначенный для исследования (наблюдения, записи, измерения) амплитудных и временных параметров электрического сигнала.

**Осциллоскоп-** прибор, предназначенный для наблюдения за процессами в электрических цепях, представляющий собою упрощенный осциллограф.

**Режим осциллоскопа** позволяет видеть значения датчиков, подключенных к модулю EV3 в режиме реального времени.

# **Задача №1. Знакомство с шинами данных**

**Цель** данного раздела в ознакомлении с методом передачи информации при помощи шин данных. Для этого напишем программу, в которой используется три типа шин данных. Использование шин данных представлено в виде соединений между блоков, по которым будет передаваться необходимая информация, которая собирается ультразвуковым датчиком.

Общую программу студенты выполняют в группах по два человека на один робот. Самостоятельная работа выполняется каждым индивидуально.

# **Программа. Измерение расстояния до предмета**

Запрограммируем робота при помощи ультразвукового датчика измерять расстояние в сантиметрах до цветного квадрата до тех пор, пока расстояние между датчиком и роботом не будет равно или меньше 8 см. Как только расстояние станет 8 см., на экране контроллера появляется на 2 сек. стандартное изображение «Up». Все данные измерения должны отображаться на экране контроллера. **Выполнение.** 

Создаем проект. Открываем вкладку «Управление операторами»

и выбираем блок «Цикл» . Соединяем с блоком

«Старт» Рис. 1.

### **Рис. 1. Цикл**

Во вкладке «Датчик» выбираем блок «Ультразвуковой датчик» и добавляем в цикл. Теперь редактируем блок. Жмем на кнопку «Измерение». Далее во всплывающем списке выбираем «Сравнение»-«Расстояние в сантиметрах» Рис. 2.

#### **Рис. 2. Редактирование блока**

В «Тип сравнения» выбираем значок «Меньше» Рис. 3.

### **Рис. 3. Выбираем тип сравнения**

Пороговое значение указываем 8 Рис.4.

#### **Рис.4. Пороговое значение**

Во вкладке «Операции с данными» выбираем блок «Текст» и добавляем к блоку «Ультразвуковой датчик». Начинаем редактирование блока «Текст». Для этого возвращаемся к блоку «Ультразвуковой датчик» и соединяем точку «Расстояние в сантиметрах» ультразвукового датчика с точкой соединения «А» блока «Текст». На Рис. 5 желтая линия.

#### **Рис. 5. Устанавливаем соединение**

Далее в блоке «Текст» в позиции «В» ставим единицу измерения английскими буквами «cm» Рис. 6.

### **Рис. 6. Ставим единицу измерения**

После этого во вкладке «Действие» выбираем блок «Экран» и добавляем к блоку «Текст». Далее в блоке «Экран» нажимаем на кнопку «Изображение» и выбираем позицию «Текст»-«Сетка» Рис. 7.

**Рис. 7. Редактирование блока** 

Далее нажимаем на строку в правом верхнем углу блока, где написано «MINDSTORMS» и выбираем «Проводной» Рис. 8.

#### **Рис. 8. Редактирование блока**

Возвращаемся к блоку «Текст» и соединяем точку «Результат» с точкой «Текст» блока «Экран». На Рис. 9 оранжевая линия.

# **Рис. 9. Устанавливаем соединение**

Возвращаемся к блоку «Экран». Столбец «X» будет иметь значение 5, а строка «Y» значение 6 Рис. 10.

# **Рис. 10. Устанавливаем значения столбца и строки**

Теперь все блоки цикла у нас имеются. Осталось отредактировать сам цикл. Для этого в конце цикла в блоке нажимаем на значок бесконечности и выбираем в списке «Логическое значение» Рис. 11.

# **Рис. 11. Настраиваем конфигурации цикла**

После этого возвращаемся к блоку «Ультразвуковой датчик» и тянем соединительную линию от точки «Результат сравнения» с точкой «Пока не будет истина: Истина» в конце цикла на Рис. 12 зеленая линия.

# **Рис. 12. Готовый цикл**

После этого во вкладке «Действие» выбираем блок «Экран» и соединяем с циклом. Редактируем блок. Нажимаем на строку «Имя файла» в верхнем правом углу и выбираем из списка «Изображение проекта»-**«Up»** Рис. 13.

# **Рис. 13. Редактирование датчика**

Открываем вкладку «Управление операторами» и выбираем блок «Ожидание» , добавляем в программу к блоку «Экран». Редактируем блок и в строке «Секунды» ставим количество секунд: 2 Рис. 14.

### **Рис. 14. Устанавливаем секунды**

Готовая программа представлена на Рис. 15.

### **Рис. 15. Готовая программа**

# **Варианты для самостоятельной работы**

### **Вариант №1.**

Запрограммируйте робота при помощи ультразвукового датчика измерять расстояние в сантиметрах до цветного квадрата до тех пор, пока расстояние между датчиком и квадратом не будет меньше или равно 15 см. Как только расстояние станет 15 см., на экране контроллера появляется на 5 сек. стандартное изображение «Up». Все данные измерения должны отображаться на экране контроллера.

**Вариант №2.** 

Запрограммируйте робота при помощи ультразвукового датчика измерять расстояние в сантиметрах до цветного квадрата до тех пор, пока расстояние между датчиком и квадратом не будет равно 10 см. Как только расстояние станет 10 см., на экране контроллера появляется на 1 сек. стандартное изображение «Up». Все данные измерения должны отображаться на экране контроллера.

### **Вариант №3.**

Запрограммируйте робота при помощи ультразвукового датчика измерять расстояние в сантиметрах до цветного квадрата до тех пор, пока расстояние между датчиком и квадратом не будет меньше 9 см. Как только расстояние станет менее 9 см., воспроизвести звуковой сигнал из перечня стандартных звуковых сигналов LEGO. Продолжительность сигнала 2 сек. Все данные измерения должны отображаться на экране контроллера.

### **Вариант №4.**

Запрограммируйте робота при помощи ультразвукового датчика измерять расстояние в сантиметрах до цветного квадрата до тех пор, пока расстояние между датчиком и квадратом не будет меньше или равно 12 см. Как только расстояние станет менее 12 см., воспроизвести звуковой сигнал из перечня стандартных звуковых сигналов LEGO. Продолжительность сигнала 1 сек. Все данные измерения должны отображаться на экране контроллера.

### **Вариант №5.**

Запрограммируйте робота при помощи ультразвукового датчика измерять расстояние в сантиметрах до цветного квадрата до тех пор, пока расстояние между датчиком и квадратом не будет равно 10 см. Как только расстояние станет менее 10 см., воспроизвести звуковой сигнал из перечня стандартных звуковых сигналов LEGO. Продолжительность сигнала 3 сек. Все данные измерения должны отображаться на экране контроллера.

### **Вариант №6.**

Запрограммируйте робота при помощи ультразвукового датчика измерять расстояние в сантиметрах до цветного квадрата до тех пор, пока расстояние между датчиком и квадратом не будет меньше или равно 9 см. Как только расстояние станет 9 см., на экране контроллера появляется на 3 сек. стандартное изображение «Up». Все данные измерения должны отображаться на экране контроллера.

# **Задача №2. Регистрация собранных данных**

**Цель** раздела заключается в ознакомлении с удаленным режимом сбора данных о внешней среде при помощи датчиков. Данный режим является основным режимом работы роботов и роботизированных систем.

В качестве базовой, будет рассмотрена программа по сбору данных датчика цвета в удаленном режиме и их регистрации на компьютере. Программу студенты выполняют в группах по два человека на один робот.

После освоения базовой программы, каждый студент в соответствии со своим вариантом выполняет индивидуальное задание на другие виды датчиков, при помощи которых также можно собирать информацию в удаленном режиме.

# **Программа. Регистрация удаленных данных**

В данной программе мы запрограммируем робот в удаленном режиме собирать информацию о внешней среде определенный промежуток времени. После этого мы подключаемся к контроллеру и загружаем собранную информацию, которая отображается в удобном для нас виде. В нашем случае информация будет отображаться в виде графика.

Создадим программу по сбору в удаленном режиме данных датчика цвета, который будет измерять яркость внешнего освещения. После чего загрузим собранную информацию по яркости освещения и отобразим ее в виде графика на экране компьютера.

### **Выполнение.**

Создаем новый эксперимент. Заходим «Файл»-«Новый проект»«Эксперимент».

Сразу же необходимо сохранить наш эксперимент. Для этого заходим в «Файл»-«Сохранить проект» и сохраняем проект в соответствии со своим порядковым номером. Далее включаем модуль EV3 и подключаем к компьютеру посредством USB. Далее останавливаем режим осциллоскопа Рис. 16.

# **Рис. 16. Отключение режима осциллоскопа**

Далее в настройках меняем «Частота выборки» на 20 выборок в секунду и меняем режим датчика цвета на «Яркость внешнего освещения» Рис. 17.

# **Рис. 17. Изменение настроек**

Теперь загружаем эксперимент в модуль Рис. 18.

### **Рис. 18. Загрузка эксперимента в модуль**

После этого отсоединяем USB- кабель и располагаем робот с датчиком возле источника света. В контроллере находим программу под названием, которое использовалось при сохранении, и запускаем ее. После завершения эксперимента вновь подсоединяем USB- кабель к компьютеру. Далее нажимаем кнопку «Передать» Рис. 19.

### **Рис. 19. Загрузка эксперимента**

Далее выбираем из списка наш файл и загружаем информацию Рис. 20.

# **Рис. 20. Выбираем файл с экспериментом**

После этого у нас появится график изменения яркости внешнего освещения. На данном графике мы можем проследить за изменениями яркости внешнего освещения в различные промежутки времени.

# **Варианты для самостоятельной работы**

#### **Вариант №1.**

Собрать в удаленном режиме при помощи гироскопического датчика угол отклонения. Продолжительность эксперимента 10 сек. Частота выборок-10.

#### **Вариант №2.**

Собрать в удаленном режиме при помощи гироскопического датчика скорость перемещения. Продолжительность эксперимента 5 сек. Частота выборок-20.

#### **Вариант №3.**

Собрать в удаленном режиме информацию о вращении мотора. Сколько вращений произведет мотор за 7 секунд. Продолжительность эксперимента 7 сек. Частота выборок-10.

Единица измерения- градусы.

#### **Вариант №4.**

Собрать в удаленном режиме информацию о вращении мотора. Сколько вращений произведет мотор за 5 секунд. Продолжительность эксперимента 5 сек. Частота выборок-10. Единица измеренияколичество оборотов.

#### **Вариант №5.**

Собрать в удаленном режиме информацию о вращении мотора. Сколько вращений произведет мотор за 10 секунд. Продолжительность эксперимента 10 сек. Частота выборок-10.

Единица измерения- количество оборотов.

#### **Вариант №6.**

Собрать в удаленном режиме при помощи гироскопического датчика угол отклонения. Продолжительность эксперимента 5 сек. Частота выборок-10.

#### **Контрольные вопросы:**

- 1. Что такое шина?
- 2. Что такое шина данных?
- 3. Какие операции производились в программе при помощи шин данных?
- 4. Что такое режим осциллоскопа?
- 5. В каких единицах измерения может анализироваться работа мотора?
- 6. Что такое осциллограф?
- 7. Что такое блок «Текст»?
- 8. Что такое блок «Ультразвуковой датчик» и как он работает?
- 9. Что такое блок «Экран»?

Методические материалы, определяющие процедуру оценивания кейс-задания

Описание методики оценивания выполнения лабораторных работ: оценка за выполнение лабораторных работ ставится на основании знания теоретического материала по теме работы, умений и навыков применения знаний на практике, работы с оборудованием, анализировать результаты работы.

Критерии оценки (в баллах):

- 5 баллов выставляется студенту, если демонстрируются знания темы, цели и задач лабораторной работы, хода работы, демонстрируется полное знание теоретического материала по теме лабораторной работы (в процессе обсуждения, при ответе на контрольные вопросы); демонстрируются умения и навыки работы с компьютером и графическими редакторами, применения знания на практике, анализа результатов работы и формулирование выводов, владение навыками прикладной деятельности;

- 4 балла выставляется студенту, если демонстрируются знания темы, цели и задач лабораторной работы, хода работы, демонстрируется неполное знание фактического материала по теме лабораторной работы (в процессе обсуждения, при ответе на контрольные вопросы); демонстрируются некоторые недостатки умения работать с с компьютером и графическими редакторами, применять знания на практике, недостатки

владения навыками прикладной деятельности и способности анализировать результаты работы, формулировать выводы, прослеживать причинно-следственные связи;

- 3 балла выставляется студенту, если демонстрируются неполные знания цели и задач лабораторной работы, хода работы, демонстрируется неполное, несистемное знание теоретического материала по теме лабораторной работы (в процессе обсуждения, при ответе на контрольные вопросы); демонстрируются заметные недостатки в умении работать с компьютером и графическими редакторами, применять знания на практике, недостаточно владеет навыками прикладной деятельности, способностью анализировать результаты работы и формулировать выводы, прослеживать причинно-следственные связи;

- 0-2 балла выставляется студенту, если демонстрируются полное или почти полное отсутствие знания цели и задач лабораторной работы, хода работы, демонстрируется полное или почти полное

отсутствие знания теоретического материала по теме лабораторной работы (в процессе обсуждения, при ответе на контрольные вопросы); демонстрируются значительные недостатки умения работать с компьютером и графическими редакторами, применять знания на практике, владения навыками прикладной деятельности, способности анализировать результаты работы и формулировать выводы, прослеживать причинно-следственные связи.

#### **Доклад**

Темы докладов:

1. История развития робототехники. Законы робототехники.

2. Классификация роботов. Промышленные, поисковые, военные, бытовые, исследовательские роботы

3. Устройство управления роботом. Сервомотор.

4. Датчики. Назначение датчиков для Lego MindstormsNXT и EV3

5. Основы конструирования машин и механизмов. Механические передачи

6. Виды механических передач: зубчатая, цепная, ременная. Передаточное отношение. Устройства на основе механических передач: автоматический шлагбаум, поворотная платформа, раздвижные автоматические двери.

7. Механизмы преобразующие вращательное в поступательное движение

8. Колесные системы передвижения роботов

9. Шагающие системы передвижения роботов.

10. Манипуляционные системы.Системы манипуляции и системы передвижения.

11. Роботы с захватными устройствами. Виды захватных устройств.

12. Системы передвижения роботов. Колесные, гусеничные, шагающие, гибридные роботы.

Методические материалы, определяющие процедуру оценивания доклада

Методические материалы, определяющие процедуру оценивания доклада

при оценке выполнения студентом доклада максимальное внимание следует уделять следующим аспектам: насколько полно раскрыто содержание материала, четко и правильно даны определения, раскрыто содержание темы; демонстрируются высокий уровень умения анализировать информацию.

Критерии оценки

- 9-10 баллов выставляется студенту, если полно раскрыто содержание материала; четко и правильно даны определения, раскрыто содержание темы; демонстрируются высокий уровень умения анализировать информацию, владение навыками логичного изложения материала и анализа специальной, научной и научно-методической литературы по исследуемой проблеме; - 7-8 баллов выставляется студенту, если раскрыто основное содержание материала; в основном правильно даны определения понятий и использованы научные термины; допущены незначительные нарушения в последовательности изложения; небольшие недостатки в умении анализировать информацию, есть недочеты во владении навыками логичного изложения материала и анализа специальной, научной и научно-методической литературы по исследуемой проблеме;

- 5-6 баллов выставляется студенту, если усвоено основное содержание материала, но непоследовательно; определения понятий недостаточно четкие; не использованы выводы и обобщения; уровень умения анализировать информацию, владения навыками логичного изложения материала и анализа специальной, научной и научно-методической литературы невысокий;

- менее 5 баллов выставляется студенту, если не изложено основное содержание материала, изложение фрагментарное, не последовательное; не использованы выводы и обобщения из наблюдений, уровень умения анализировать информацию, владения навыками логичного изложения материала и анализа специальной, научной и научно-методической литературы очень низкий.

### **Дифференцированный зачет**

Примерные вопросы к дифзачету, 4 курс / 8 семестр

- 1. История развития робототехники. Понятие механизма, автомата, робота.
- 2. Классификации роботов. Сферы применения робототехнических систем.
- 3. Виды механических передач.
- 4. Двигатели постоянного тока. Устройство, примение в робототехнике.
- 5. Шаговые двигатели.
- 6. Промышленные роботы. Манипуляторы. Типы манипуляторов. Типы схватов для манипуляторов.
- 7. Сервопривод.
- 8. Датчики касания. Использование датчиков касания.
- 9. Датчики расстояния. Устройство. Использование.
- 10. Датчики освещенности. Устройство. Применение. Устройство датчика линии.
- 11. Использование датчиков для решения задачи прохождения лабиринта.
- 12. Энкодеры двигателей. Устройство. Применение.
- 13. Линейные алгоритмы. Движение робота с использование линейного алгоритма.
- 14. Ветвление. Движение по линии с помощью релейного регулятора.
- 15. Пропорциональное управление. Движение по линии с помощью пропроционального регулятора.
- 16. Интерфейс и особенности программирования в среде EV3-G
- 17. Интерфейс и особенности программирования в среде Scratch
- 18. Реализация задач движения по линии в изменяющихся условиях (черная линия, цветная линия, инверсная линия, прерывающаяся линия)
- 19. Алгоритм подсчёта. Подсчёт перекрёстков.
- 20. Мобильные роботы. Системы дистанционного управления для мобильных роботов.

Методические материалы, определяющие процедуру оценивания дифференцированного зачета

Критериями оценивания являются баллы, которые выставляются за виды деятельности (оценочные средства) по итогам изучения модулей (разделов дисциплины), перечисленных в рейтинг-плане дисциплины: текущий контроль – максимум 40 баллов; рубежный контроль – максимум 30 баллов, поощрительные баллы – максимум 10.

При оценке ответа на дифференцированном зачете максимальное внимание должно уделяться тому, насколько полно раскрыто содержание материала, четко и правильно даны определения, раскрыто содержание понятий, верно ли использованы научные термины, насколько ответ самостоятельный, использованы ли ранее приобретенные

знания, раскрыты ли раскрыты причинно-следственные связи, насколько высокий уровень умения оперирования научными категориями, анализа информации, владения навыками практической деятельности.

Критерии оценки (в баллах):

- 25-30 баллов выставляется студенту, если студент дал полные, развернутые ответы на все теоретические вопросы билета, продемонстрировал знание функциональных возможностей, терминологии, основных элементов, умение применять теоретические знания при выполнении практических заданий. Студент без затруднений ответил на все дополнительные вопросы. Практическая часть работы выполнена полностью без неточностей и ошибок;

- 17-24 баллов выставляется студенту, если студент раскрыл в основном теоретические вопросы, однако допущены неточности в определении основных понятий. При ответе на дополнительные вопросы допущены небольшие неточности. При выполнении практической части работы допущены несущественные ошибки;

- 10-16 баллов выставляется студенту, если при ответе на теоретические вопросы студентом допущено несколько существенных ошибок в толковании основных понятий. Логика и полнота ответа страдают заметными изъянами. Заметны пробелы в знании основных методов. Теоретические вопросы в целом изложены достаточно, но с пропусками материала. Имеются принципиальные

ошибки в логике построения ответа на вопрос. Студент не решил задачу или при решении допущены грубые ошибки;

- 1-10 баллов выставляется студенту, если ответ на теоретические вопросы свидетельствует о непонимании и крайне неполном знании основных понятий и методов. Обнаруживается отсутствие навыков применения теоретических знаний при выполнении практических заданий. Студент не смог ответить ни на один дополнительный вопрос.

Перевод оценки из 100-балльной в четырехбалльную производится следующим образом:

- отлично от 80 до 110 баллов (включая 10 поощрительных баллов);
- хорошо от 60 до 79 баллов;
- удовлетворительно от 45 до 59 баллов;
- неудовлетворительно менее 45 баллов.

### **4.3. Рейтинг-план дисциплины**

Таблица перевода баллов текущего контроля в баллы рейтинга

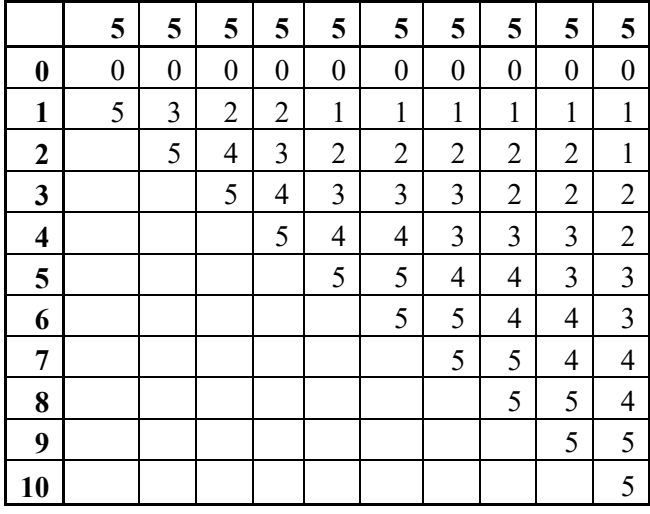

Рейтинг-план дисциплины представлен в Приложении 1.

### **5. Учебно-методическое и информационное обеспечение дисциплины**

#### **5.1. Перечень основной и дополнительной учебной литературы, необходимой для освоения дисциплины**

### **Основная литература**

- 1. Основы робототехники на Lego® Mindstorms® EV3 [Электронный ресурс] : учебное пособие / Д.Э. Добриборщ [и др.]. — Электрон. дан. — Санкт-Петербург : Лань, 2018. — 108 с. — Режим доступа: https://e.lanbook.com/book/110914
- 2. Ганин, Е. А. Основы робототехники : учебное пособие / Е. А. Ганин. Чита : ЗабГУ, 2021. — 157 с. — ISBN 978-5-9293-2853-4. — Текст : электронный // Лань : электроннобиблиотечная система. — URL: https://e.lanbook.com/book/271652 (дата обращения: 06.01.2023). — Режим доступа: для авториз. пользователей.

### **Дополнительная литература**

1. Афонин, В.Л. Интеллектуальные робототехнические системы : курс лекций / В.Л. Афонин, В.А. Макушкин. - Москва : Интернет-Университет Информационных Технологий, 2005. - 208 с. : ил.,табл., схем. - (Основы информационных технологий). То же [Электронный ресурс]. - URL: http://biblioclub.ru/index.php?page=book&id=232978 (06.09.2018).

### 5.2. Перечень ресурсов информационно-телекоммуникационной сети «Интернет» и программного обеспечения, необходимых для освоения дисциплины

- 1. Научная электронная библиотека eLIBRARY.RU [Электронный ресурс]. Режим доступа: https://elibrary.ru/.
- 2. Электронная библиотечная система «Лань» [Электронный ресурс]. Режим доступа: https://e.lanbook.com/.
- 3. Университетская библиотека онлайн biblioclub.ru [Электронный ресурс]. Режим доступа: http://biblioclub.ru/.
- 4. Электронная библиотека УУНиТ [Электронный ресурс]. Режим доступа: https://elib.bashedu.ru/.
- 5. Российская государственная библиотека [Электронный ресурс]. Режим доступа: https://www.rsl.ru/.
- 6. Национальная электронная библиотека [Электронный ресурс]. Режим доступа: https://xn-- 90ax2c.xn--p1ai/viewers/.
- 7. Национальная платформа открытого образования npoed.ru [Электронный ресурс]. Режим доступа: http://npoed.ru/.
- 8. Электронное образование Республики Башкортостан [Электронный ресурс]. Режим доступа: https://edu.bashkortostan.ru/.
- 9. Информационно-правовой портал Гарант.ру [Электронный ресурс]. Режим доступа: http://www.garant.ru/.

### Перечень рекомендуемых ресурсов информационно-телекоммуникационной сети «Интернет», находящихся в свободном доступе

- 1. http://legoacademy.ru
- 2. Видео-уроки по основам робототехники https://robotbaza.ru/collection/video-uroki
- 3. Образовательный ресурс, посвященный платформе Arduino http://wiki.amperka.ru/

### Программное обеспечение

- 1. Браузер Google Chrome Бесплатная лицензия https://www.google.com/intl/ru\_ALL/chrome/privacy/eula\_text.html
- 2. Office Professional Plus Договор №0301100003620000022 от 29.06.2020, Договор № 2159- ПО/2021 от 15.06.2021, Договор №32110448500 от 30.07.2021
- 3. Браузер Яндекс Бесплатная лицензия https://yandex.ru/legal/browser\_agreement/index.html
- 4. Windows Договор №0301100003620000022 от 29.06.2020, Договор № 2159- ПО/2021 от 15.06.2021, Договор №32110448500 от 30.07.2021
- 5. Файловый менеджер DoubleCommander Бесплатная лицензия https://sourceforge.net/projects/doublecmd/
- 6. Система дистанционного обучения Moodle Бесплатная лицензия http://www.gnu.org/licenses/gpl.html
- 7. Windows Server 2012 Datacenter Договор №31807077072 от 09.11.2018

### 6. Материально-техническая база, необходимая для осуществления образовательного процесса по дисциплине

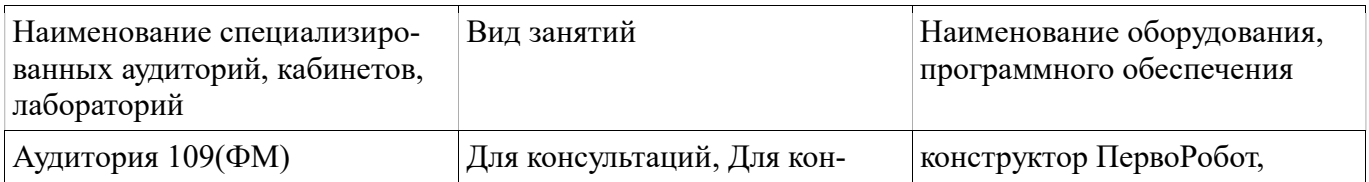

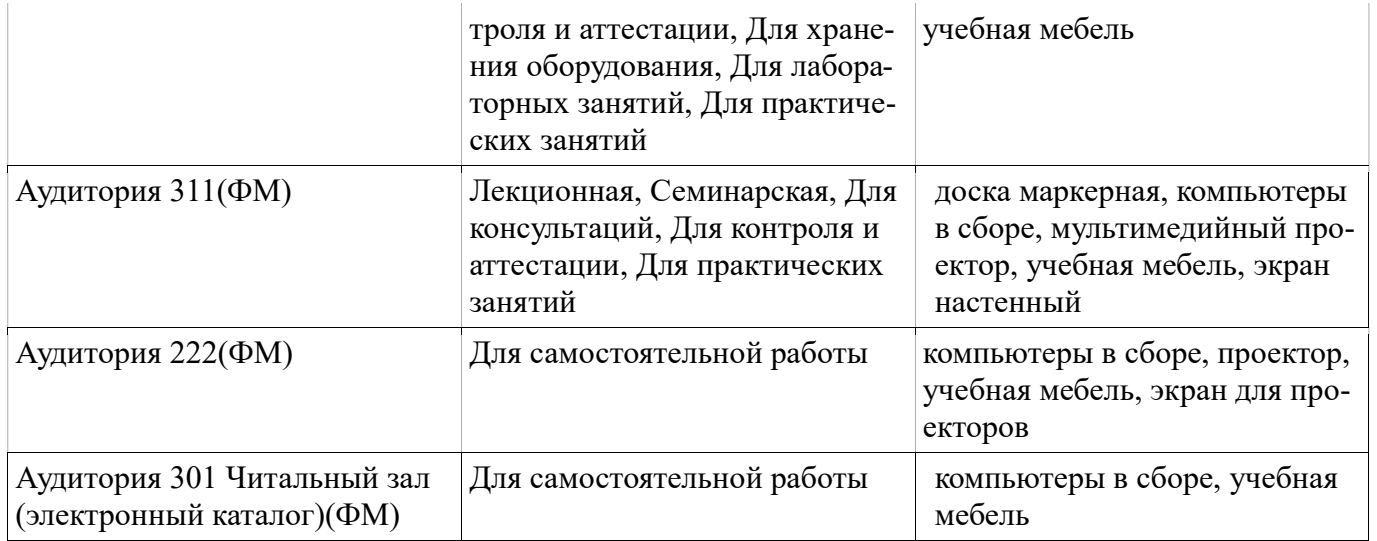